# HAW-SIBU 初期設定手順書

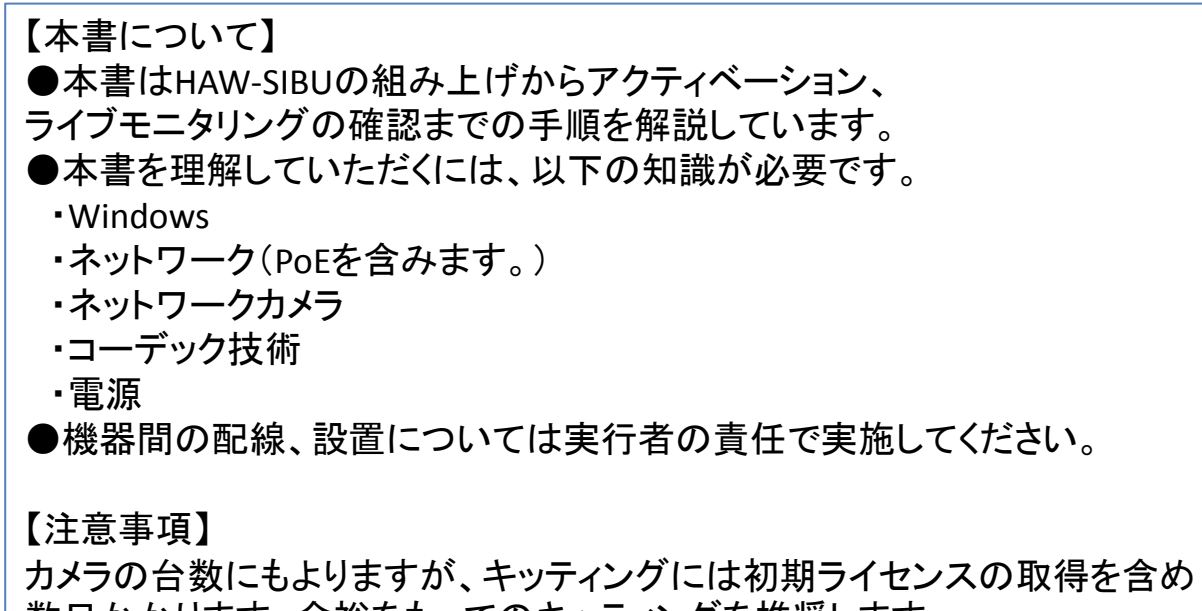

1

数日かかります。余裕をもってのキッティングを推奨します。

# 目次

#### 1.検品

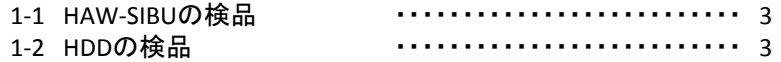

#### 2.ライセンス申請

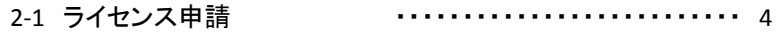

#### 3.**HAW-SIBU**の組立て

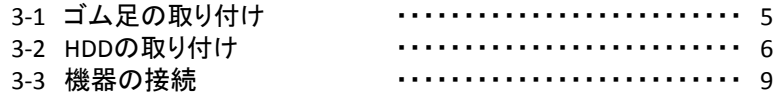

#### 4.初期設定

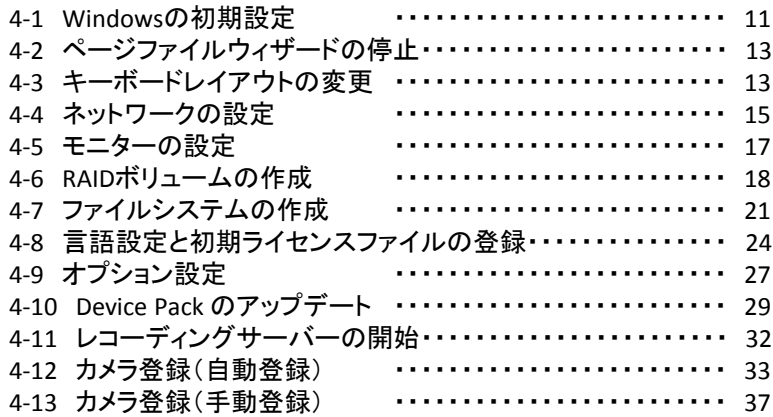

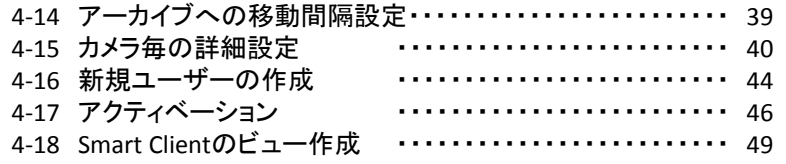

#### 5.クライアントとの接続

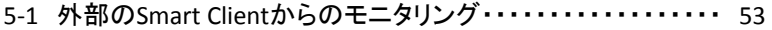

# 1.検品

1-1 HAW -SIBUの検品

本体および付属品を箱から取り出し、検品をします。

- ・本体に傷、汚れなどがないか。
- ・付属品に欠品がないか。

【HAW-Sのコンポーネント 】 ・HAW -SIBU(本体) (1) ・安全のために(冊子) (1) ・取扱説明書 ダウンロードサイトのご案内 (1) ・HDDカバー(フロントカバー)用鍵 (2) ・HDD用ネジ (40) (1HDDにつき4本使用) ・ゴム足 (4) ・電源コード (1) ・電源コードについてのお知らせ (1)

・保証書(冊子) (1)

1-2 HDDの検品

HDDの個数を確認し、 1台ずつ箱から取り出し検品します。

本体やHDDの不備や付属品の欠品がある場合には、販売店 または担当営業にご連絡ください。

#### 2.ライセンス申請

2-1 ライセンス申請

①本機背面のシリアルナンバー、SLCコード、Software バージョンを確認する

S/N: 0100001 SLC: V09-C01-101-02-xxxxxx-xxxx Ver.: 2016R3 (10.2b)

②インターネットに接続されたPCを用意します。WEBブラ ウザで次のURLを開きます。

<http://www.sony.jp/snc>

③右下にある「HAW/SOWライセンス登録」 のバナーをク リックします。

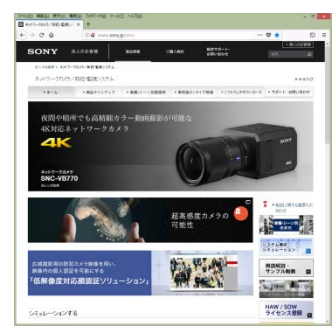

④表示されたページの内容に従って「HAW-S / SOW-Sライ センス申請」を行ってください。NVR本体(HAW-SIBU)だけで なく、追加カメラライセンス(HAWA-SI16等)を購入している 場合、ライセンス証書の「オーソリゼーションコード」をここで 入力します。

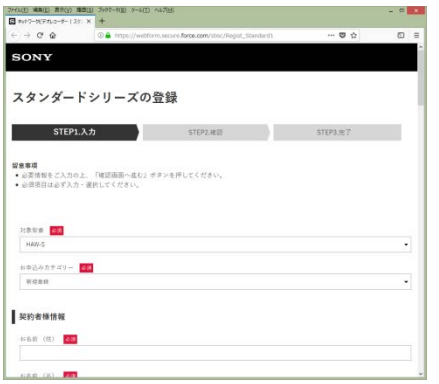

⑤後日、メールにて初期ライセンスファイルが届きます。

例)

V09-E02-102-02-XXXXXX-XXXX.lic

初期ライセンスファイルは大切に保管してください。

#### 3.**HAW-SIBU**の組立て

3-1 ゴム足の取り付け

本体の底面に滑り止めのゴム足を取り付けます。 ゴム足はシールになっています。ラックマウントする場合には取り付けません。

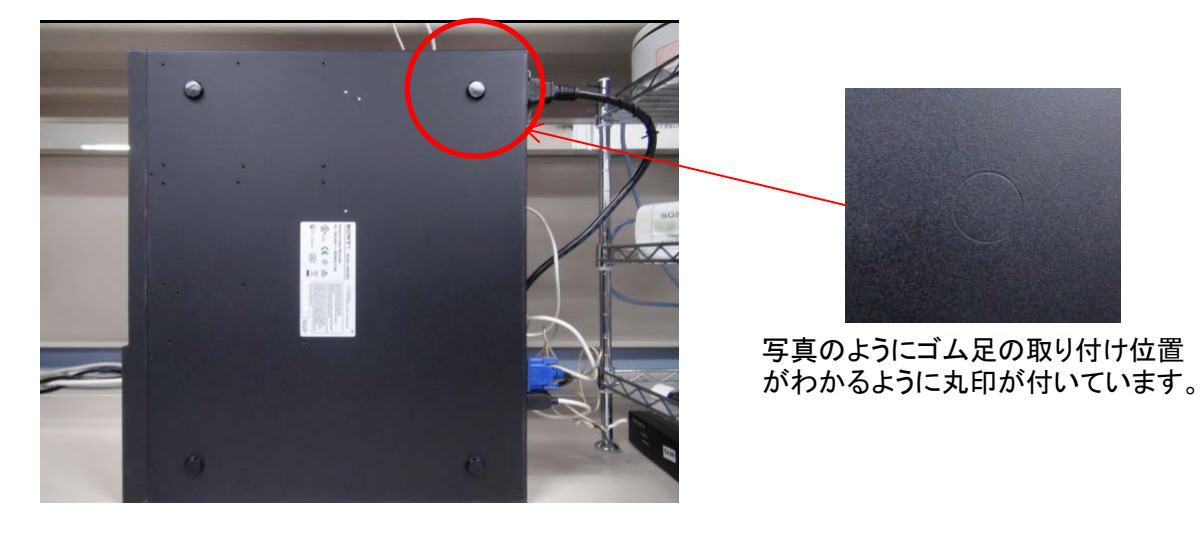

3-2 HDDの取り付け HDDを本体に組み込みます。

①HDDカバーの取り外し

前面のHDDカバーのカギを開けます。(初期は開いています。)

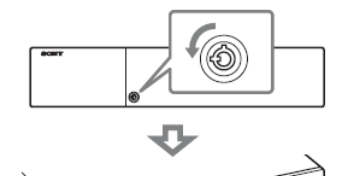

左へ90度で「開」状態です。

最初に右にカバーをずらし、手前 に引くようにして取り外します。

②HDDロックの取り外し

HDDを挿入する分のHDDロックを外します。取り付けるHDDは スロット1から順に挿入します。HDDロックは使用するスロットのみ 外してください。

> つまみをつまんで 手前に引きます。

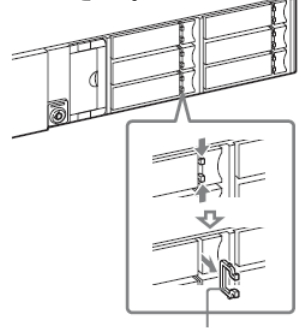

【HDDのスロットNo】

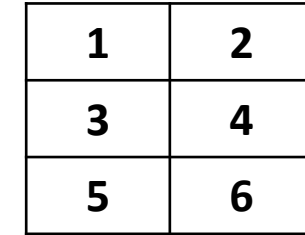

③HDDトレイの取り出し

HDDトレイのつまみを左へ押しながら手前に引き、そのまま 引き出します。

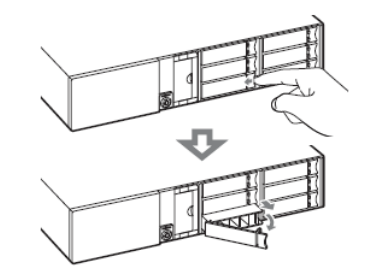

# ④HDDトレイにHDDをネジ留め 引き出したHDDトレイの固定板を外します。

HDDトレイを軽く手で広げると、 簡単に固定板は外せます。

⑤HDDの本体へ組み込む HDDトレイに留めたHDDを本体に挿入します。

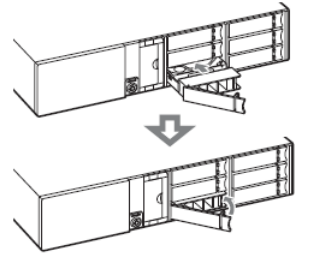

HDDトレイを本体内部のレールに 合わせ、挿入します。

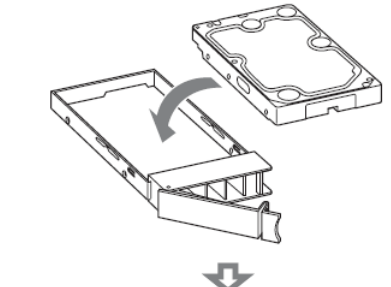

HDDトレイの後ろの窪みと HDDのインターフェース部分を 合わせて、入れ込みます。

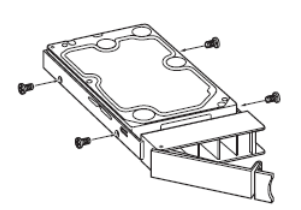

HDDトレイとHDDのネジ穴を 合わせます。 HDDトレイとHDDを付属の ネジで片側2本ずつ、 4本でしっかりネジ留めします。 HDDトレイを奥までいれたら、 レバーをカチッと鳴るように 閉めます。

⑥HDDロックを付ける HDDトレイを閉めたあと、HDDロックを付けます。

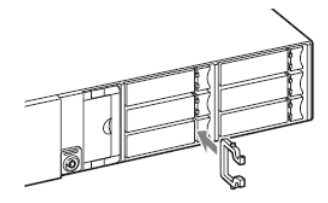

⑦HDDカバーを施錠する HDDカバーをして、施錠します。

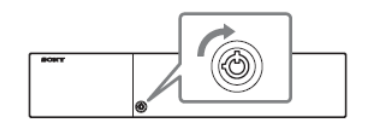

3-3 機器の接続

本体にモニタ、マウス、キーボード、ネットワークの接続をします。

①モニター

HAW-Sはモニターインターフェースとして、D-SUBとHDMIを 持っています。モニター1台のときは、どちらを使用しても かまいません。

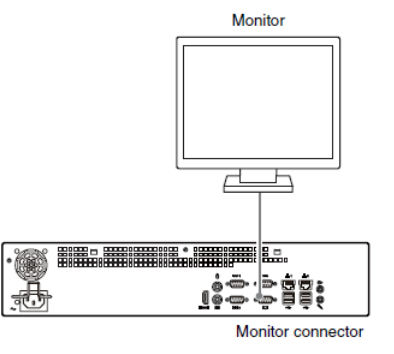

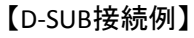

②マウス、キーボード マウスとキーボードはUSBまたはPS/2で接続します。マウスと キーボードは付属していません。事前にマウスとキーボードを ご用意ください。

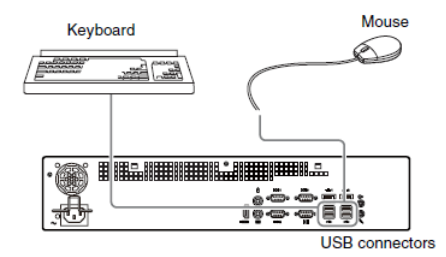

【USB接続例】

③電源コード

電源コードは必ず付属の電源コードをご使用ください。 接続後は抜け防止をしてください。

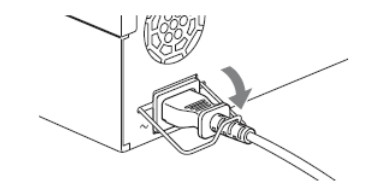

④ネットワーク

ネットワークを接続します。LANセグメントを1つだけ使用する 場合はLAN1を使用してください。

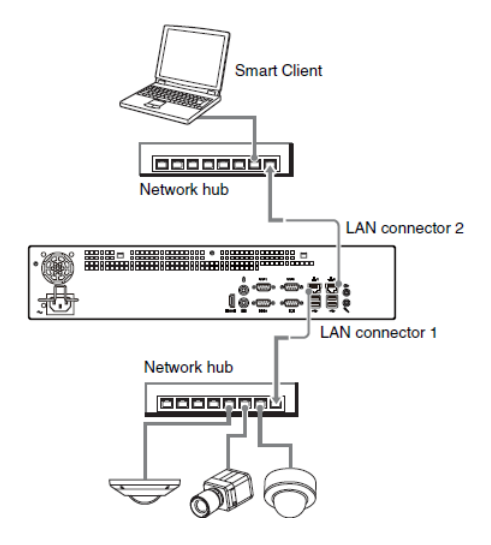

【LAN1とLAN2を使用した接続例】

# 4.初期設定

4-1 Windowsの初期設定

HAW-Sの電源を入れると、Windowsの初期設定が始まり ます。通常のWindowsの初期設定と変わりません。 Windowsのウィザードに従て設定していきます。ご使用する 環境に合わせて設定してください。

①電源投入

本体正面の電源スイッチをオンします。初回起動には 5分程時間がかかります。

②言語設定 言語の選択で「私の言語:日本語」を選び、「次 へ」をクリックします。

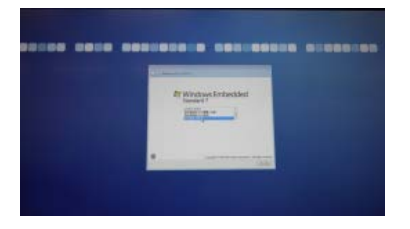

③国/地域、キーボードタイプの設定 国または地域に「日本」、時刻と通貨の形式に「日本語 (日本)」、キーボードレイアウトに「Microsoft IME」を選 び、「次へ」をクリックします。

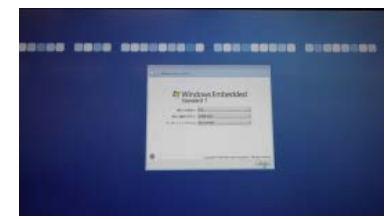

# (4)ユーザー名とコンピューター名の設定 管理者のユーザー名とコンピューター名を入力し、 「次へ」をクリックします。

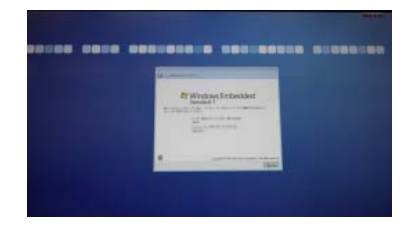

### ⑤パスワードの設定 管理者のパスワードとパスワードのヒントを入力し、 「次へ」をクリックします。

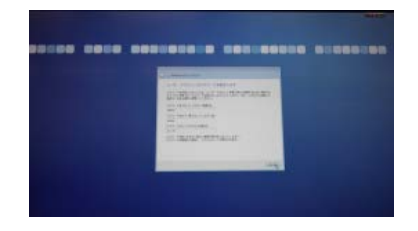

⑥EULAの同意 EULA同意のチェックボックス2か所をチェックし、「次 へ」をクリックします。

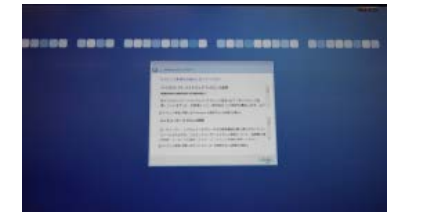

⑦日付、時刻の設定 タイムゾーンに「(UTC+09:00)」大阪、札幌、東京」 を選び、 日付・時刻を調整し、「次へ」をクリック。

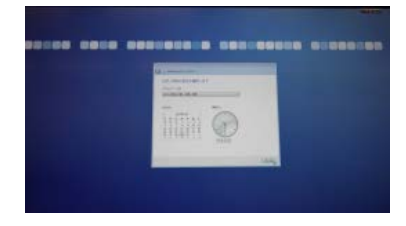

⑧ネットワークの設定 ネットワークを接続している場合、ネットワークの選 択画面が表示されます。「パブリックネットワーク」を クリックします。

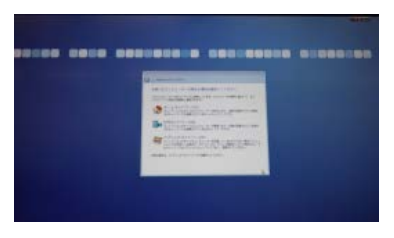

⑨Windowsの設定後

Windowsの設定が終わると、再起動がかかります。再起 動には5分程度かかります。

起動すると「初めてコンピュータを使う準備をしていま す。」と表示され、OSの再構成がかかります。

4-2 ページファイルウィザードの停止

Windowsの初期起動時にページファイルウィザードが自動 起動します。このページファイルウィザードは使用しないので、 今後起動しないように設定します。

下記画面のコマンドプロンプトが「Do you want to stop this Wizard in the future?(y/n)」の質問に「y」を入力して、ウィザー ドを止めます。

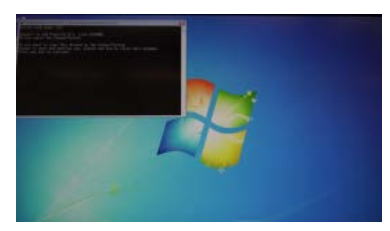

※2017R2では表示されません。

4-3 キーボードレイアウトの変更

日本語キーボード(106/109キーボード)を使用している場 合、用意されているバッチファイルを起動してください。

①デスクトップのコンピューターアイコンをダブルクリックし ます。

②[OS(c:)]をダブルクリックします。 ③[PromiseApp]をダブルクリックします。

△○ → 4 → コンピューター → OS (C:) →  $\frac{1}{2}$ 整理 ▼ 共有▼ 新しいフォルダー 名前 更新日時 ☆お気に入り ■ ダウンロード V4.0.0.36 PV) 2016/01 **N** Client Files 2017/07 ■ デスクトップ inetnub 2016/01 ■ 最近表示した場所 **The Timbel** 2016/01 MediaDatabase 2017/06 高 ライブラリ **Perflogs** 2016/01 国 ドキュメント Program Files 2017/06 ■ ピクチャ Program Files (x86) 2017/06 图 ビデオ PromiseApp 2016/12 **IN SULServerManagementStudio** 2017/06 **A ミュージック Users** 2017/06 **Windows** 2017/06 ■ コンピューター  $\mathbb{R}$  xampp 2015/09 型 OS (C:) **S**FirstStart 2016/07 **□ ボリューム (D:)** SmartClient-Player 2016/11 ← ネットワーク

# ④[keyboard]をダブルクリックします。

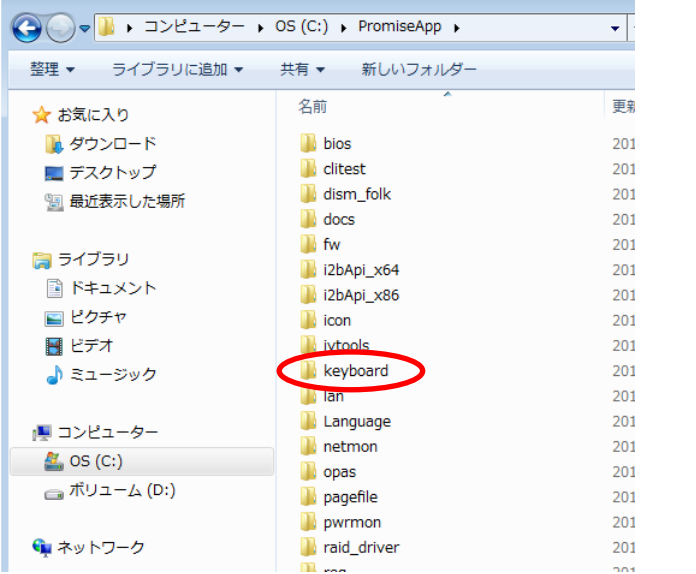

# ⑤"keyboard\_106-109.bat"をダブルクリックして実行します。

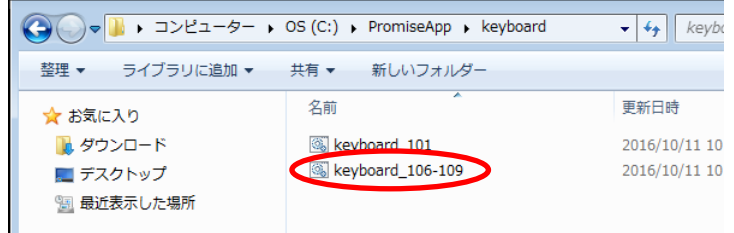

# ⑥コマンドプロンプトが開きます。何かキーを押すと再起動が かかります。

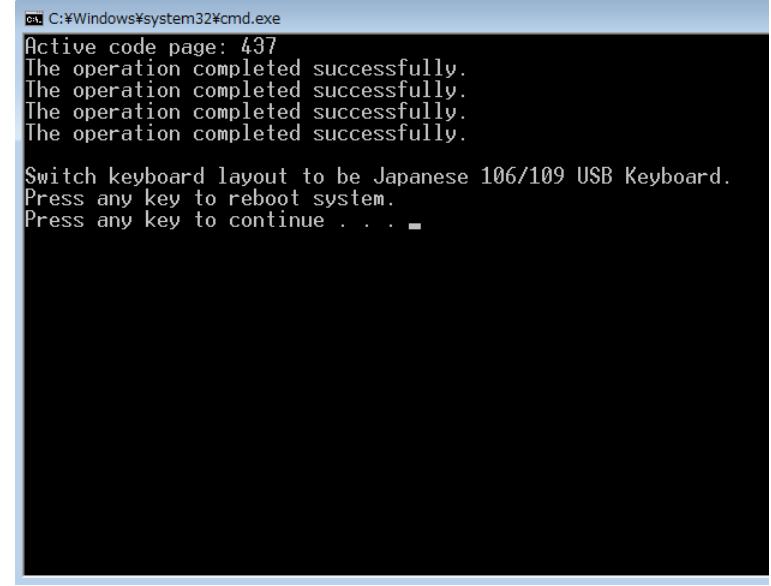

# 4-4 ネットワークの設定 接続するLANポート(LAN1/LAN2)の設定を行います。

①スタートメニューより「コントロールパネル」を開きます。

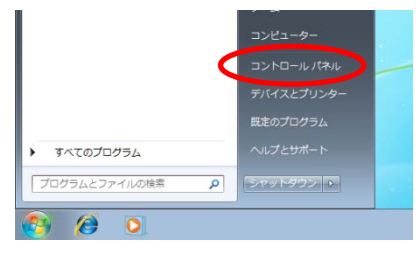

### ②コントロールパネルの「ネットワークとインターネット」を クリックします。

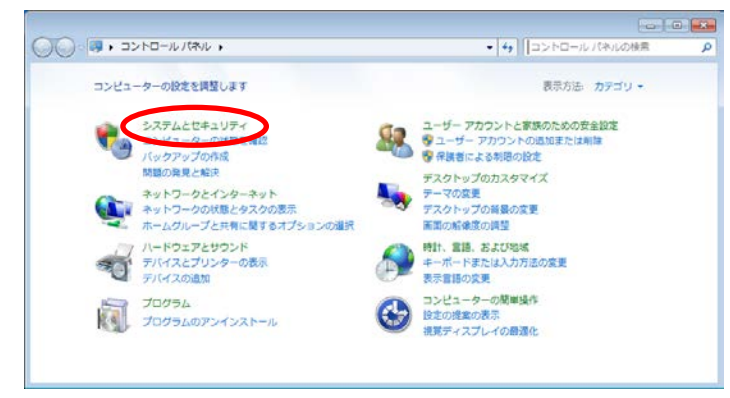

# ③「ネットワークと共有センター」をクリックします。

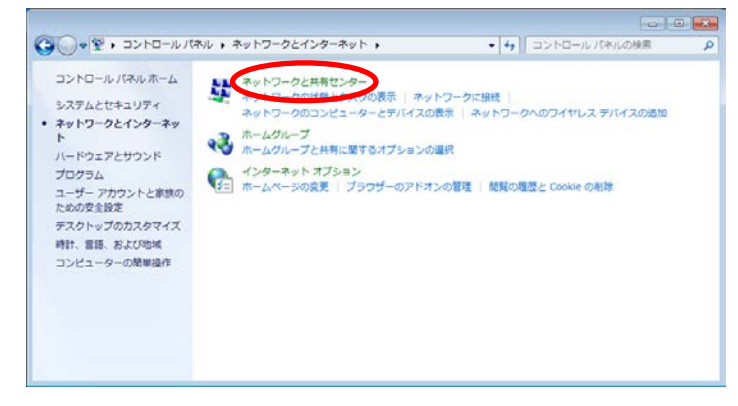

# ④「アダプター設定の変更」をクリックします。

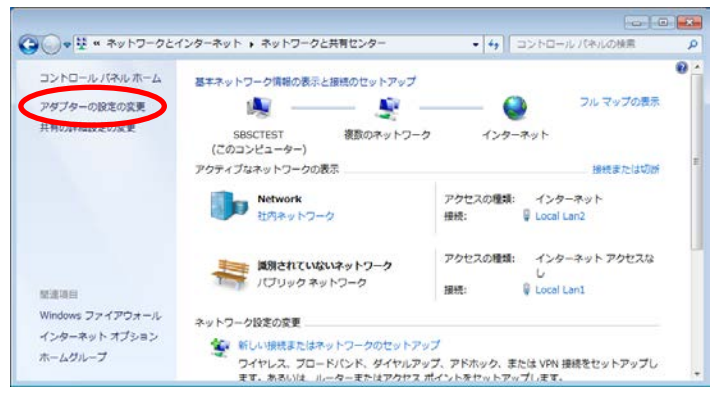

⑤設定するLANポートの上で右クリックしプロパティを表 示します。

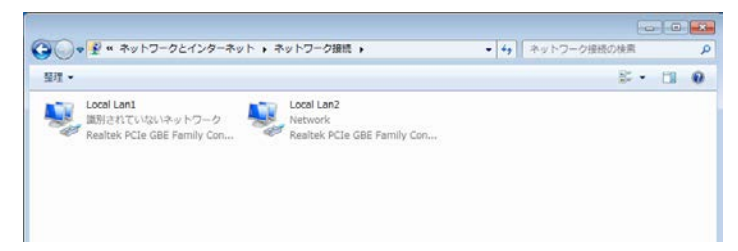

# ⑥インターネットプロトコル バージョン 4(TCP/IPv4)を選び プロパティをクリックします。

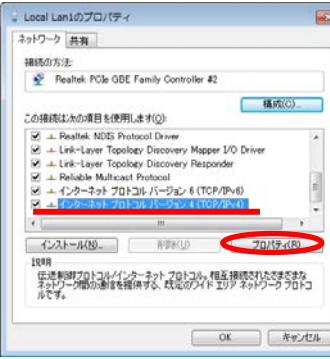

# ⑦「次のIPアドレスを使う」のチェックボックスを選び、 IPアドレス、サブネットマスク、デフォルトゲートウェイ等を入 力し、「OK」をクリックします。

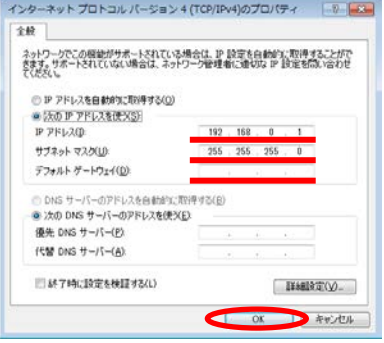

#### 4-5 モニターの設定

通常モニターの設定は自動でWindowsによって行われま す。モニターの解像度を変更したい場合やデュアルモニ ターにしたい場合はWindows上の設定を変更します。

①Windowsのデスクトップで右クリックし、画面の解像度 をクリックします。

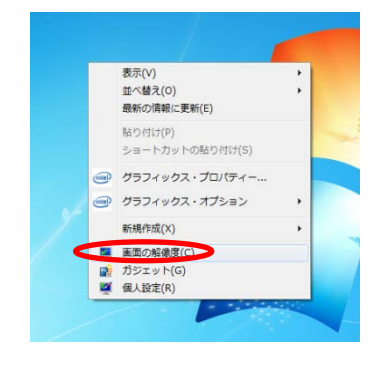

# ②「解像度」のプルダウンでディスプレイの解像度を選択 し、「OK」をクリックします。

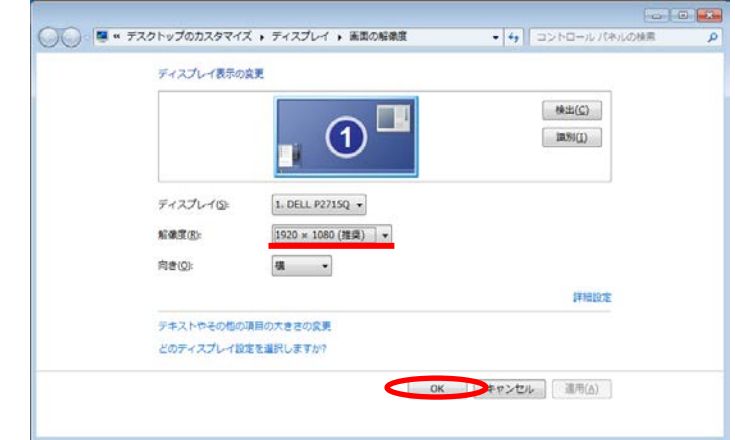

4-6 RAIDボリュームの作成 HDDのRAID設定をします。RAID設定はプリインストール されている"RAID Configuration Tool"で行います。

①デスクトップ上の「RAID Configuration Tool」をダブルク リックします。

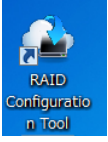

②ログイン画面が開きます。デフォルトは ユーザー名 administrator パスワード password となっています。これを入力しログインします。

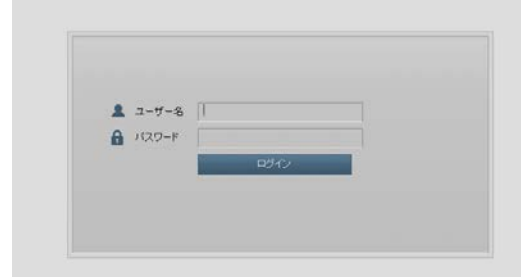

# ③「このサイトの閲覧を続行する(推奨されません)。」をク リックします。

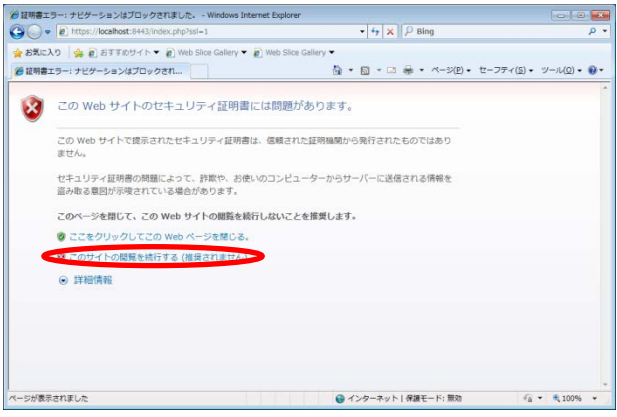

# ④左側のツリーでディスクアレイを選び、「作成」をクリック。 「詳細設定~」を選択し、「次へ」をクリックします。

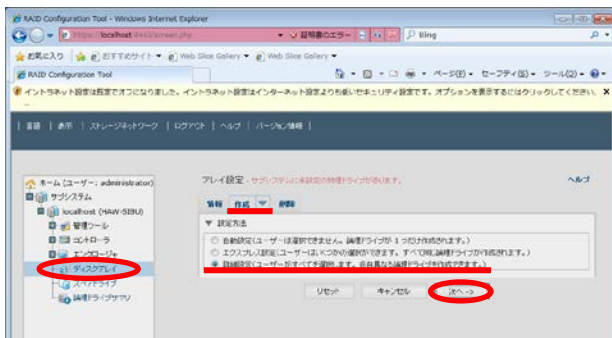

⑤物理ドライブ欄に表示されているHDDを全て選択し、 「>>」をクリックします。「次へ」をクリックします。

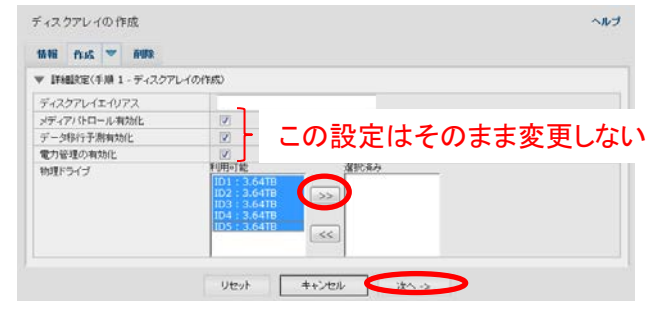

#### ⑥RAIDレベルで設定したいRAIDタイプを選び、「更新」を クリックします。

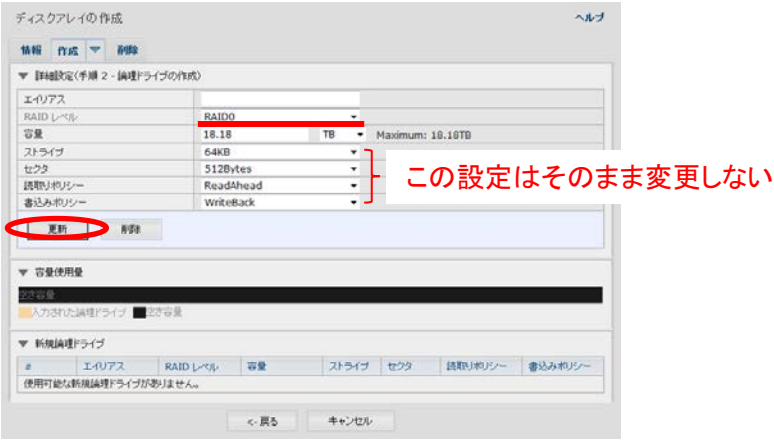

# ⑦「次へ」をクリックします。

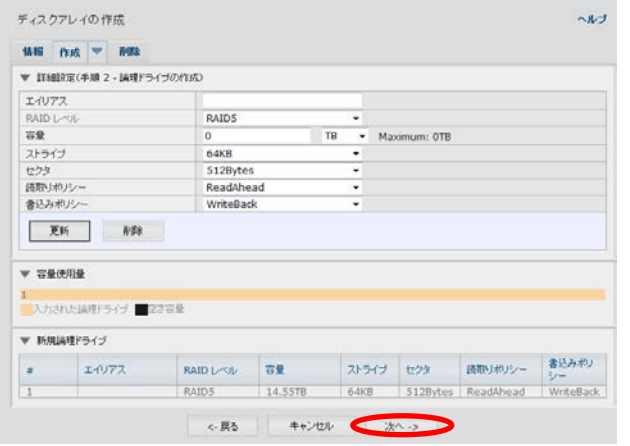

#### ⑧以下のポップアップが表示されます。「OK」をクリックし ます。

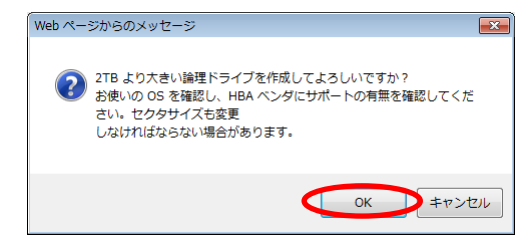

# ⑨「提出」をクリックします。

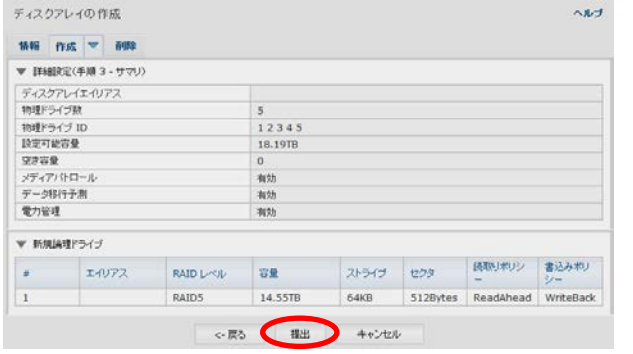

# ⑩ディスクアレイは正しく作成されましたと表示されます。

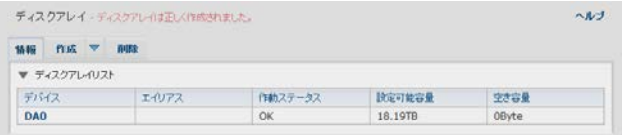

# ⑪「ログアウト」をクリックします。

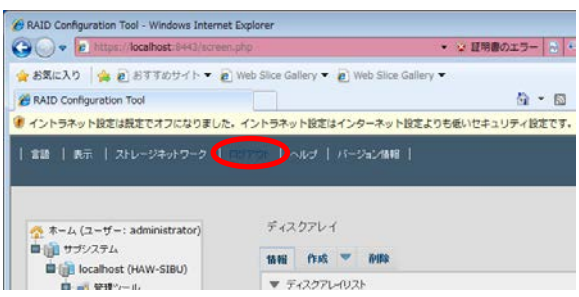

⑫ログインウィンドウが表示されます。WEBブラウザを閉じ ます。

4-7 ファイルシステムの作成 前節で作成したRAIDボリュームをフォーマットします。

①デスクトップのコンピューターアイコンを右クリックし、 「管理」をクリックします。

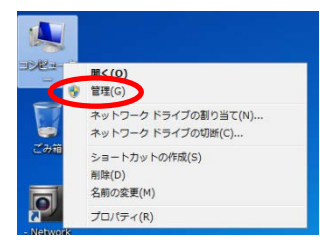

#### ②コンピューターの管理が開きます。「ディスクの管理」を クリックします。

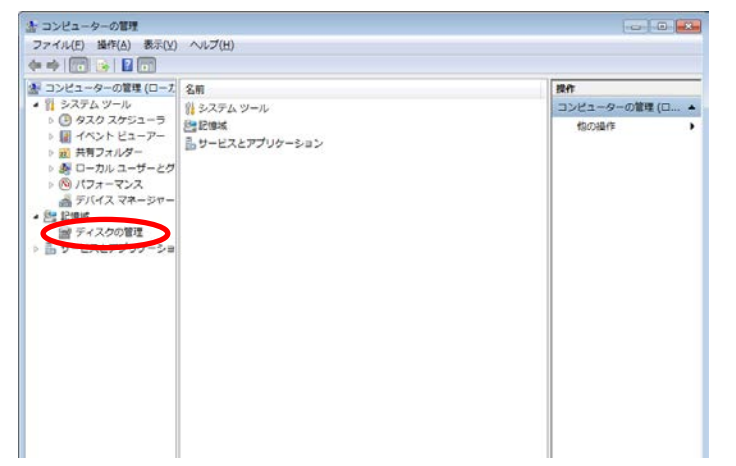

③ディスクの初期化が開くので、「GPT」を選択し、「OK」を クリックします。

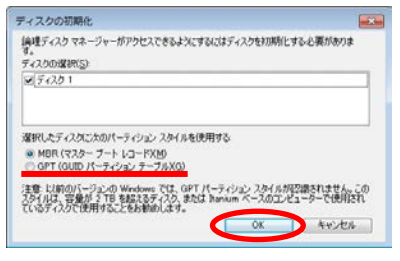

#### ④ディスク1の未割当領域部分を右クリックする。表示さ れるメニューから「新しいシンプルボリューム」を選択します。

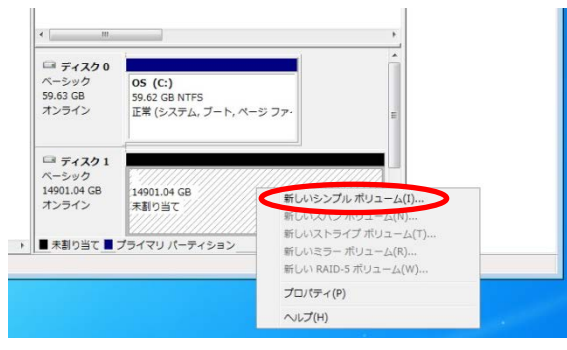

# ⑤新しいシンプルボリュームウィザードが表示される。 「次へ」をクリックします。

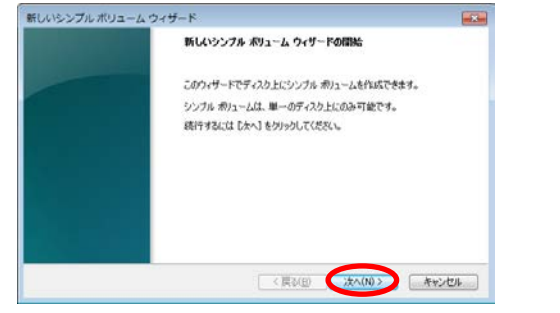

# ⑥最大サイズになっていることを確認し、「次へ」をクリッ クします。

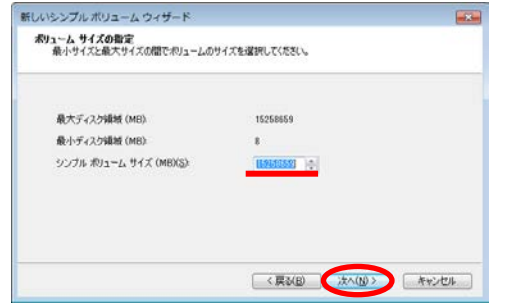

# ⑦次のドライブ文字を割り当てるで、「D」になっていること を確認し、「次へ」をクリックします。

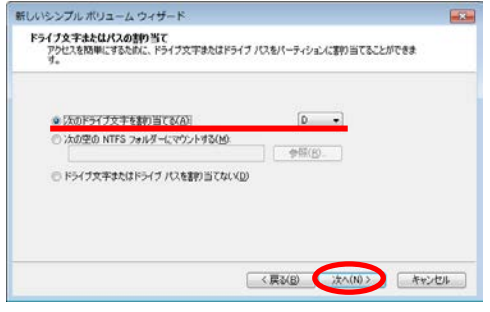

# ⑧このボリュームを次の設定でフォーマットするにチェック する。ファイルシステムを「NTFS」、アロケーションユニットサ イズを「**64k**」に設定し、「次へ」をクリックします。

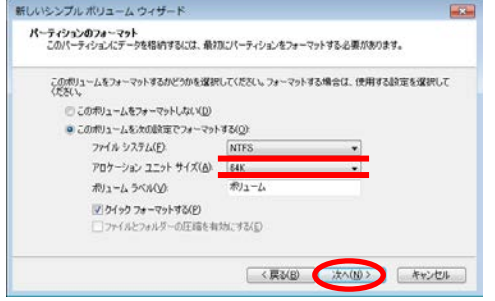

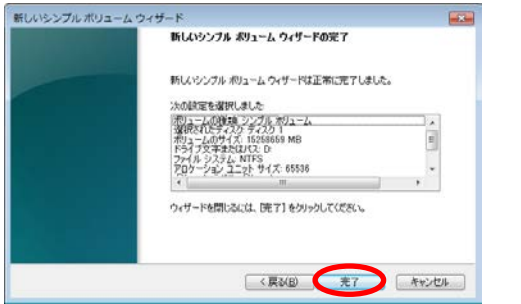

### ⑨「完了」をクリックします。 ⑩ディスク1にDドライブが割り当てられたことを確認しま す。

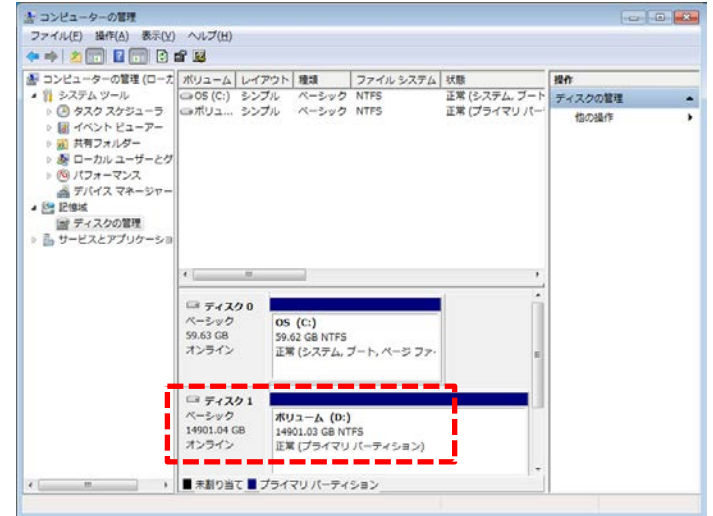

4-8 言語設定と初期ライセンスファイルの登録 レコーダーのライセンスファイルを登録します。これを行 うことが、ライセンスされたカメラ台数を登録することがで きるようになります。

①USBメモリを用意し、2-1で取得したライセンスファイル をコピーします。

②①のUSBメモリを本機に接続します。USBのどのポート でもかまいません。

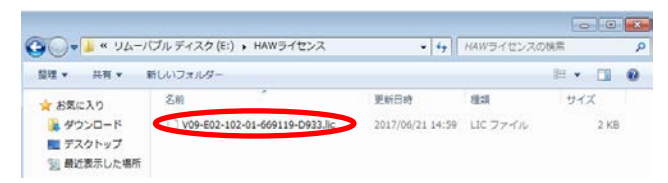

③デスクトップ上の「Sony - Network VMS Management Application」をダブルクリックします。

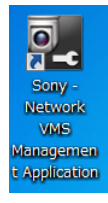

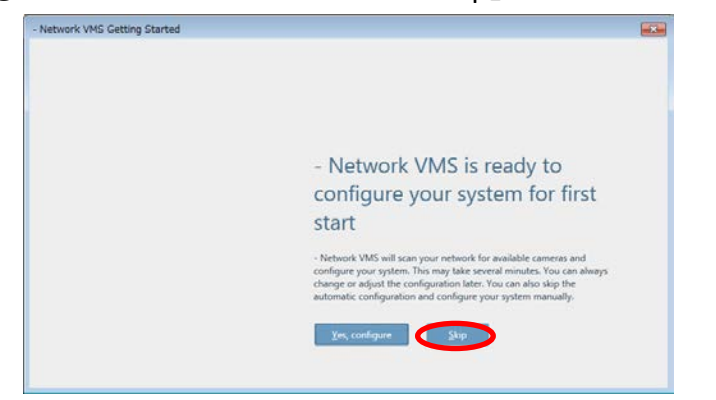

⑤「OK」をクリックします。※このメッセージは表示されない 場合もあります。

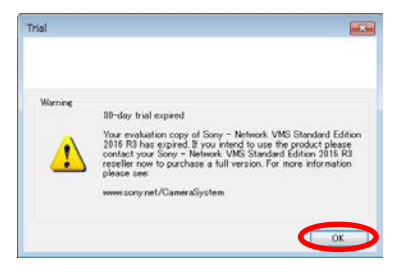

④下記ウィンドウが開きますが、「Skip」をクリックし閉じます。

⑥メニューのOptions-Settingsを開きます。

Sony - Network VMS Standard Edition 2016 R3 Management Application File Services Wizards Options Help 6806509

⑦Settingsウィンドウが開きます。Generalを選びます。 Languageのプルダウンを日本語/Japaneseに変更し、「OK」 をクリックします。

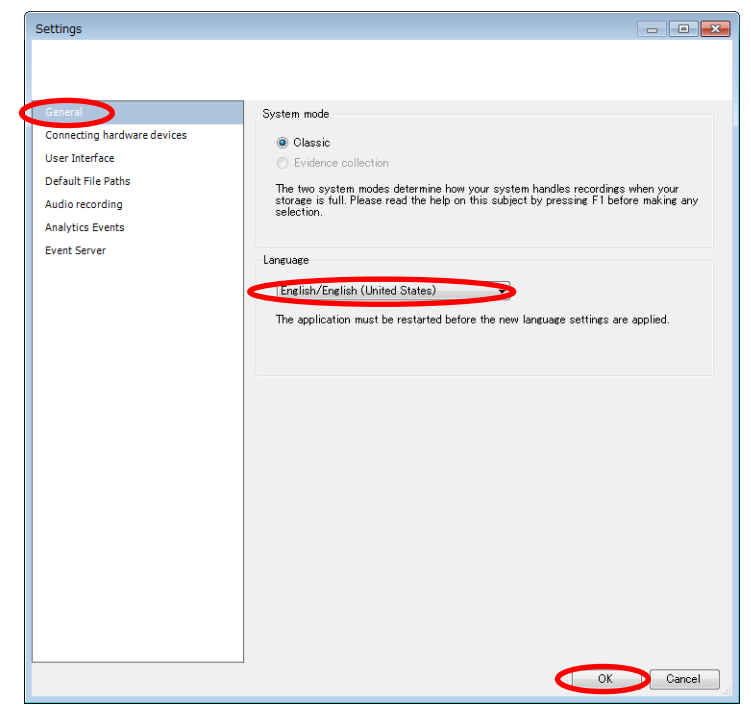

⑧ Sony - Network VMS Management Applicationの右上に 表示される「Save」をクリックします。

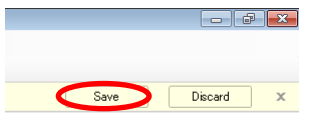

⑨ Sony - Network VMS Management Applicationを一旦終 了し、再度起動します。メニューの文字が日本語になってい ます。以下のポップアップが表示されますが「OK」をクリック し閉じます。

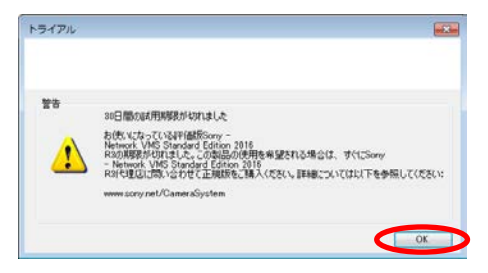

Sony - Network VMS Standard Edition 2016 R3 Management Application ファイル(F) サービス(S) ウィザード(W) オプション(0) ヘルプ(H) 6806500

# メニューの文字は日本語になっています

⑩メニューの「ファイル」-「ライセンスのインポート」を開 きます。②のライセンスファイルを選び、「開く」をクリックし ます。

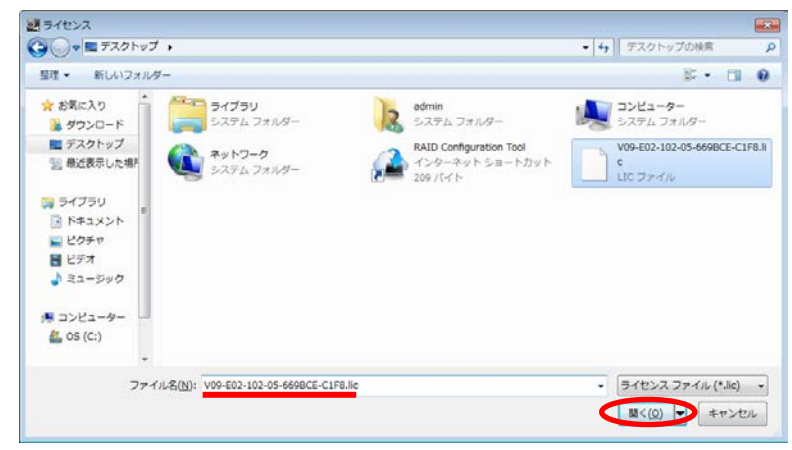

# ⑪下記のポップアップが開く。「OK」をクリックします。

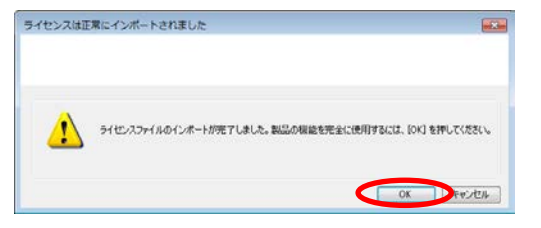

⑫下記のポップアップが開く。「OK」をクリックします。

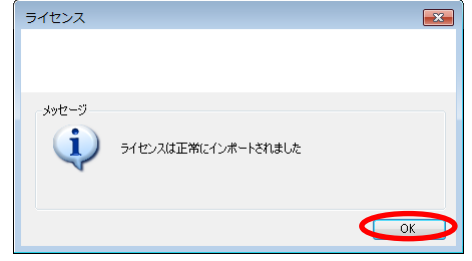

 $-$ 

 $\mathbf{x}$ 

破棄

⑬ Sony - Network VMS Management Applicationの右上に 表示される「保存」をクリックします。

⑭ Sony - Network VMS Management Applicationのライセ ンス欄で「アクティブ化されているハードウェアデバイスライ センス:」の下にライセンスされたカメラ数が表示されます。

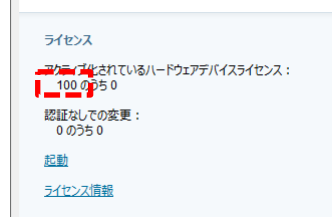

●保存

#### 4-9 オプション設定

①メニューの「オプション」-「設定」を開きます。 ②「ハードウェアデバイスに接続しています」を選びます。 IPアドレスポリシーLocal Lan1、 IPアドレスポリシーLocal Lan2それぞれの設定値を「ハードウェアデバイスをシステ ムに接続するときにIPアドレスを割り当てない」に変更しま す。

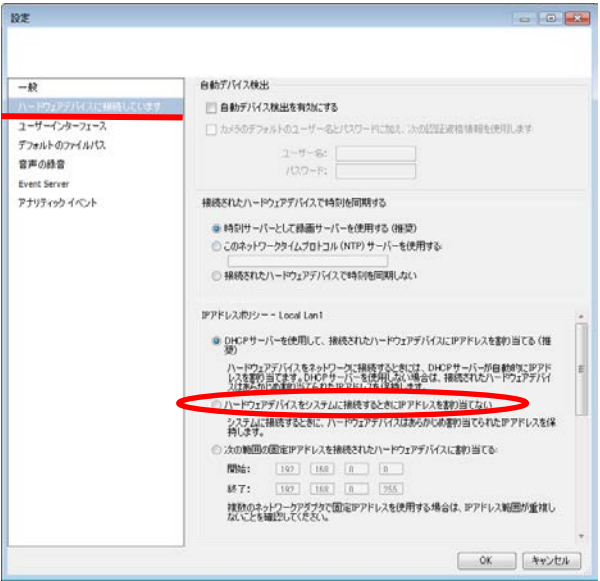

#### ③「デフォルトのファイルパス」を選びます。新しいカメラの デフォルト録画パス、新しいカメラのデフォルトアーカイブパ スそれぞれの設定値を「D:¥MediaDatabase¥」に変更します。

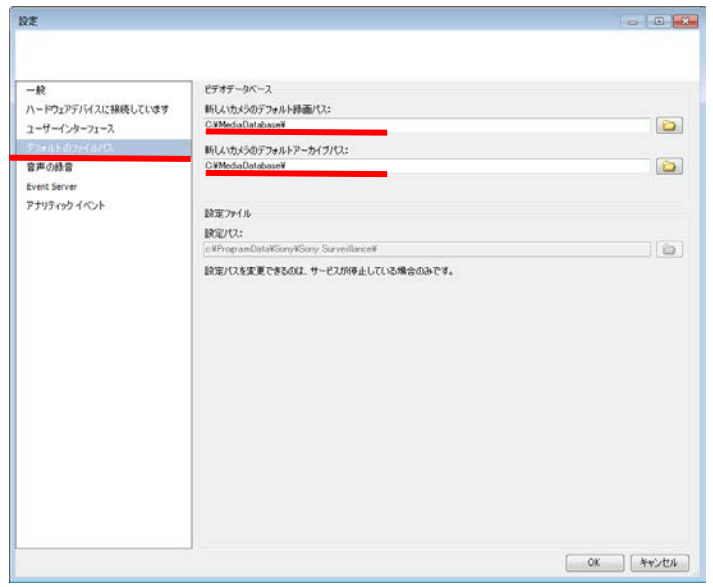

※2017R2ではこの項目を飛ばしてください。

④「音声の録音」を選びます。デフォルト音声の録音の 設定値を「動画を録画するときのみ」に変更します。「OK」 をクリックします。

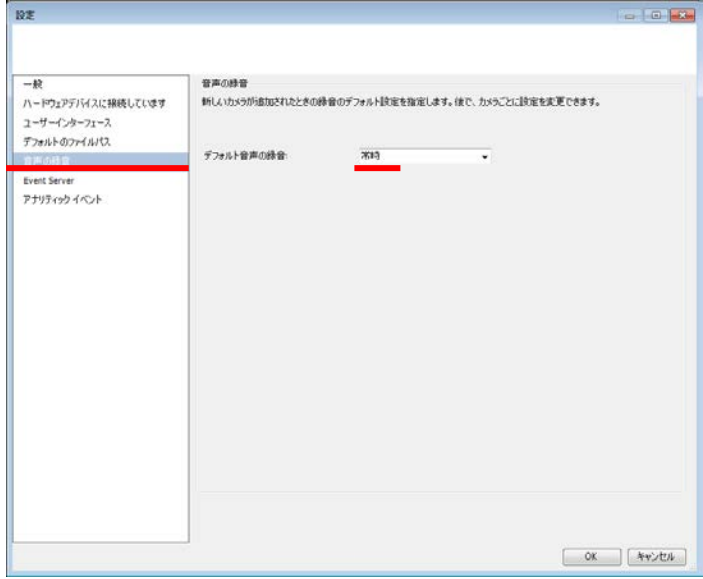

⑤ Sony - Network VMS Management Applicationの右上に 表示される「保存」をクリックします。

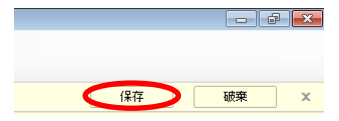

4-10 Device Pack のアップデート

Device Packとは、ネットワークカメラなどのデバイスのドラ イバーをまとめたもので、VMSが使用するデータファイルで す。ここではDevice Pack のバージョンを確認し、最新版でな ければ最新版にアップデートします。

※Device Packインストール後に再起動がかかります。

# ①メニューの「ヘルプ」-「バージョン情報」を開く。デバイ スパックバージョンを確認し、「OK」をクリックします。

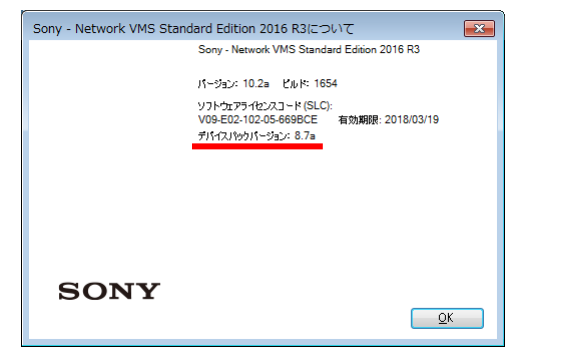

②インターネット環境に接続されたPCから以下のURLを開 く。HAW-Sの項目の中にある「Device Pack」をクリックし、レ コーダーにインストールされているデバイスパックより新し いものがあれば、最新のデバイスパックをダウンロードする。

<https://www.sony.net/CameraSystem/NVMS/Software>

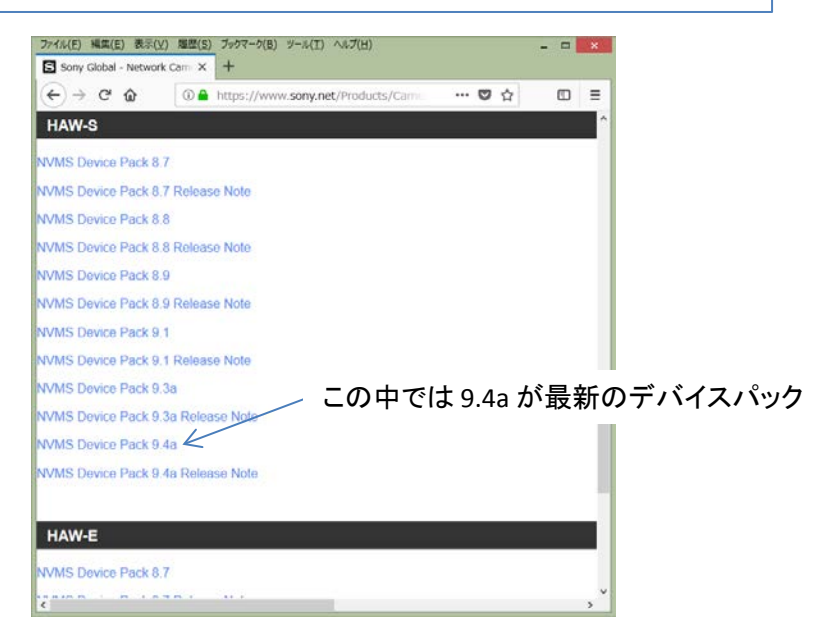

③Sony - Network VMS Management Applicationが起動さ れていればそれを閉じます。ダウンロードしたデバイスパッ クをUSBメモリでレコーダーにコピーします。そのファイル上 で右クリックし、すべて展開を選びます。

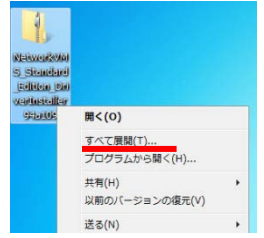

# ④「展開」をクリックします。

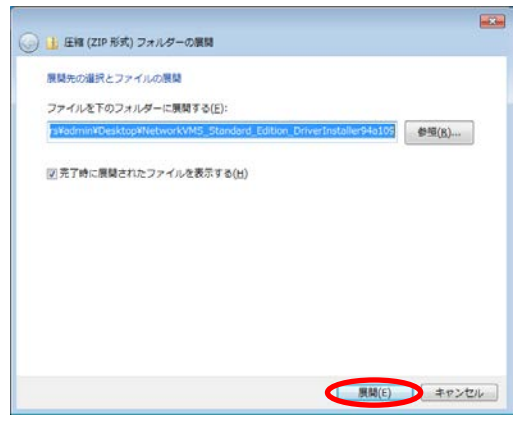

# ⑤展開されたファイルをダブルクリックし実行します。

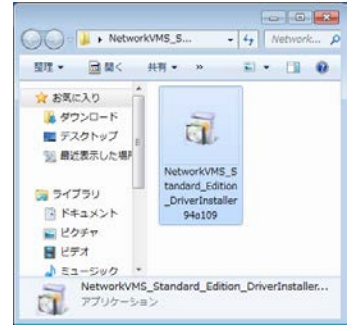

※2017R2では2つのファイル が展開されます。どちらの ファイルもダブルクリックし実 行します。

# ⑥言語の選択画面で「Japanese 」を選び、「続行」をクリッ クします。

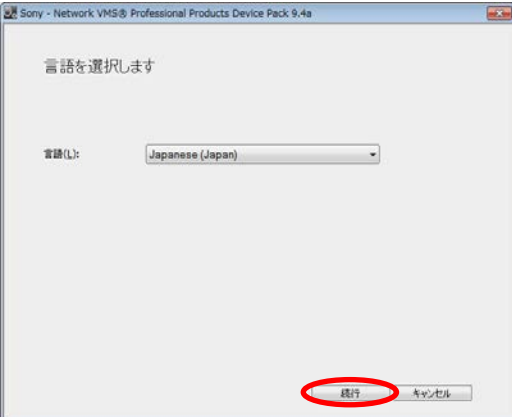

# ⑦「使用許諾契約の条項に同意します」にチェックを入れ、「続 行」をクリックします。

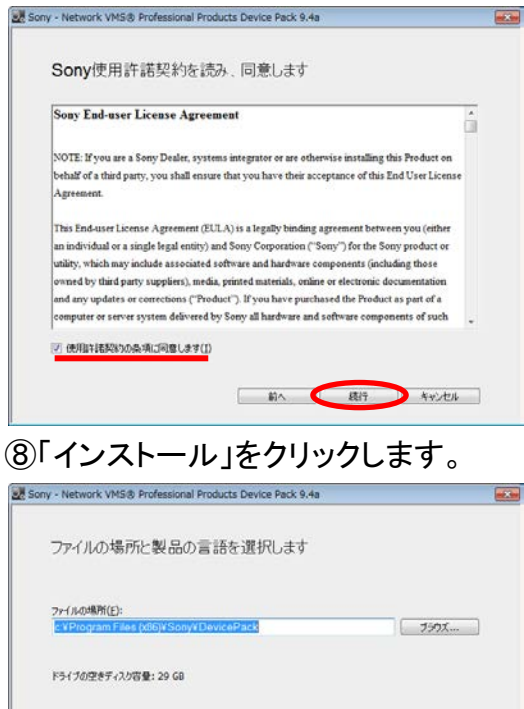

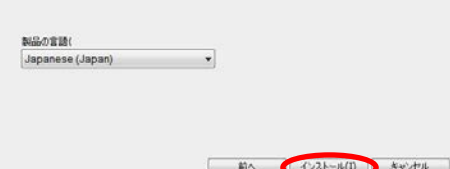

# ⑨「閉じる」をクリックします。

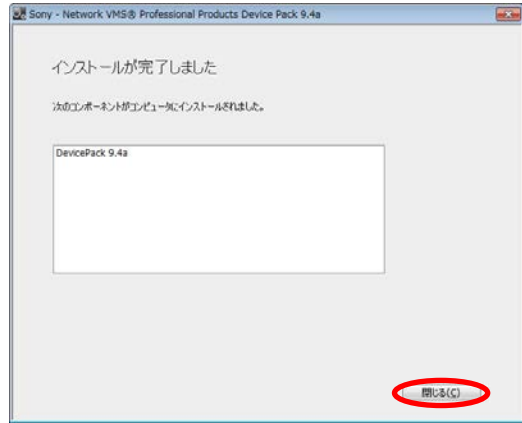

4-11 レコーディングサーバーの開始

①タスクバーの中にある「▲」(矢印)ボタンをクリックしま す。すべてのシステムアイコンが表示されます。

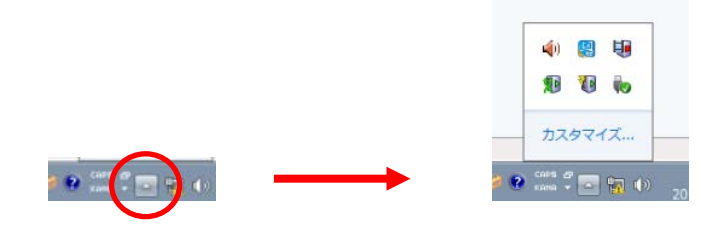

### ②レコーディングサーバーのアイコンを右クリックします。

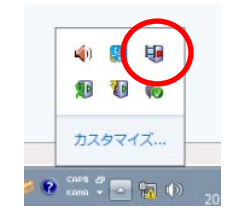

# ③表示されたメニューの[Start Recording Server Service] をクリックします。アイコンが緑になります。

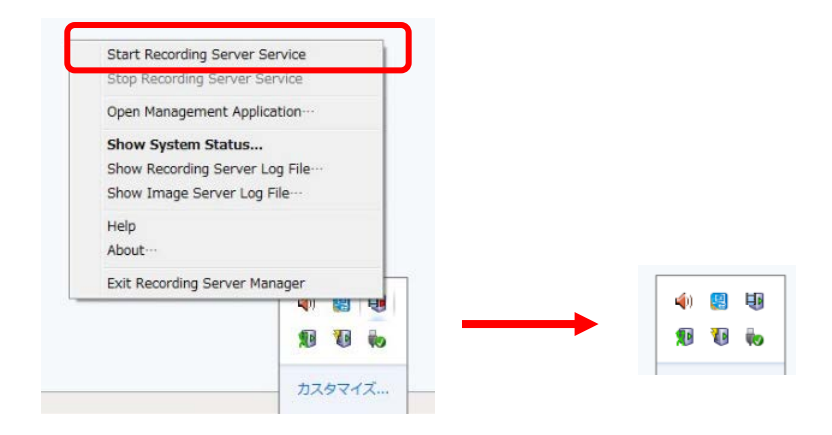

4-12 カメラ登録(自動登録)

レコーダーにカメラを登録します。事前にカメラをネットワー クに接続し、IPアドレスを設定しておきます。このレコーダー にカメラにIPアドレスを設定する機能はありません。 カメラのIPアドレスの設定については、各メーカーの取扱説 明書をご覧ください。ソニー製カメラのIPアドレス設定には、 「SNC toolbox」をお使いください。以下のサイトよりダウンロー ドができます。

【ユーザーガイド】

<http://www.sony.jp/professional/support/manual.html>

【SNC toolbox本体】

[http://www.sony.jp/snc/download/service/snc\\_toolbox.html](http://www.sony.jp/snc/download/service/snc_toolbox.html)

以下の手順では、すでにカメラのIPアドレスが設定され、カ メラがネットワーク上で動作しているものとして説明します。

# ①デスクトップ上の「Sony - Network VMS Management Application」を起動し、「使用開始」を選択します。次に 「ハードウェアの追加」をクリックします。

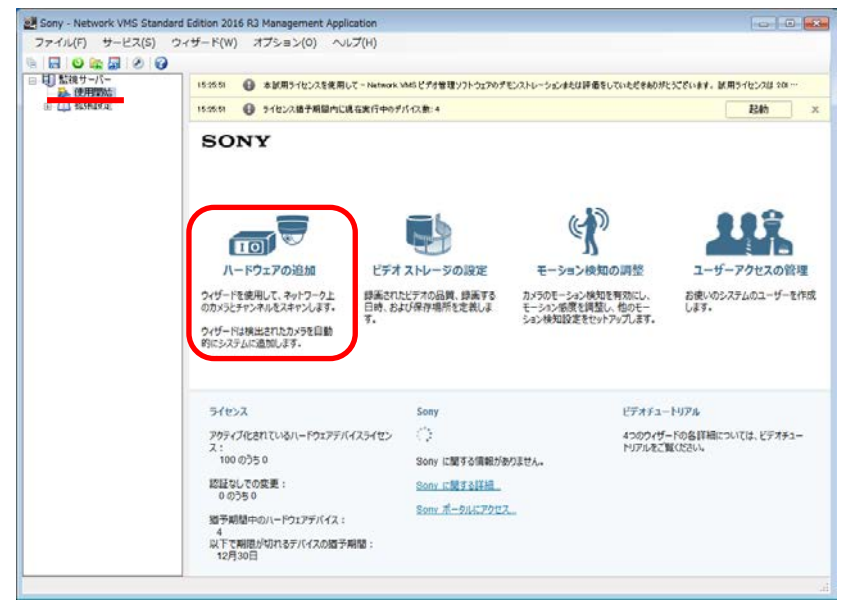

# ②「ハードウェアのスキャン」をクリックします。

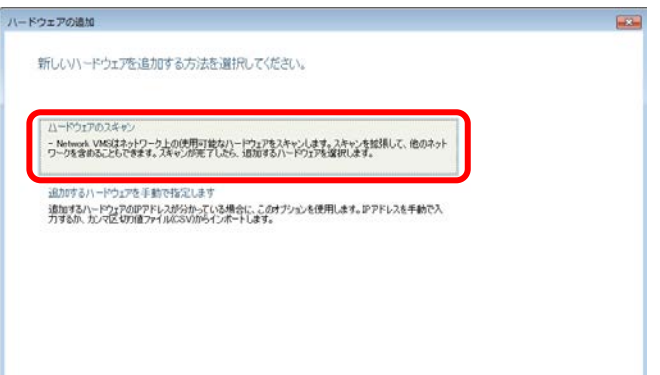

# ③「ローカルネットワークのスキャン」にチェックを入れ、 「次へ」をクリックします。

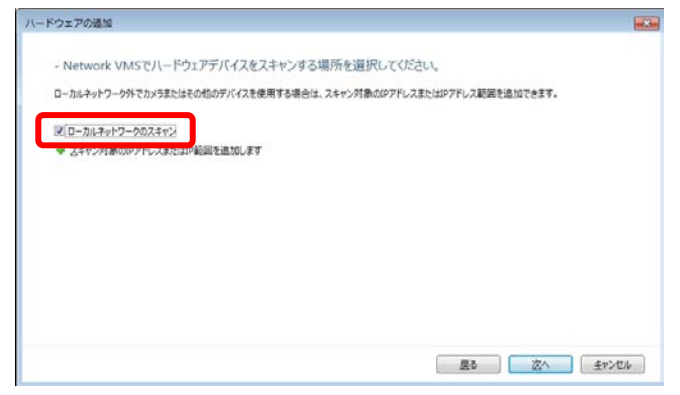

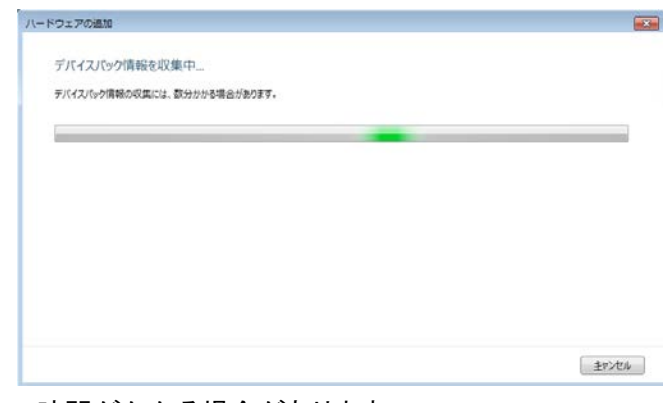

#### 時間がかかる場合があります

④登録するカメラメーカーが1社の場合には、「すべての 製造元」ではなく、該当するメーカーを選択すると、スキャ ンが早くなります。「次へ」をクリックします。

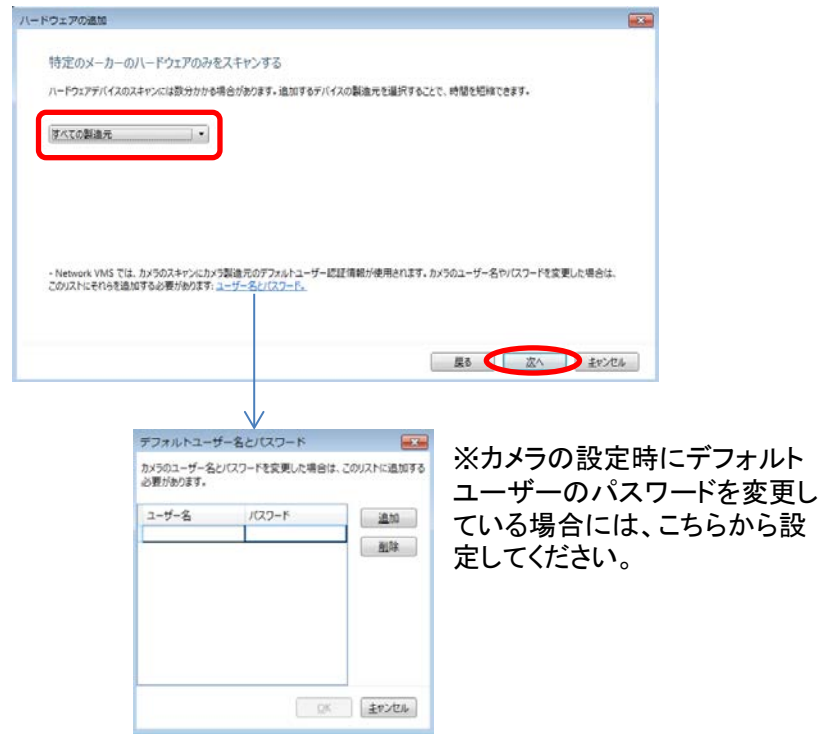

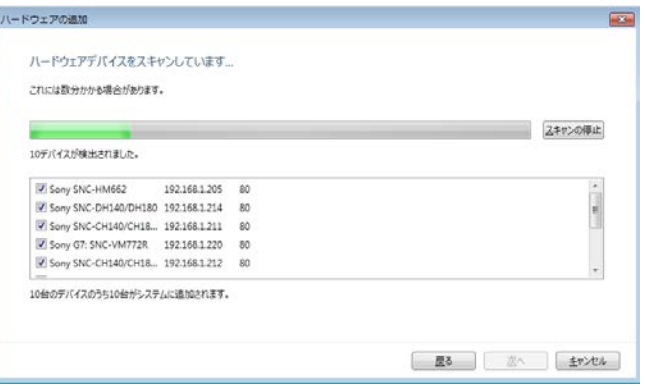

#### ハードウェアのスキャンが始まります。

#### ⑤ハードウェアのスキャンが完了したら、「次へ」をクリック します。

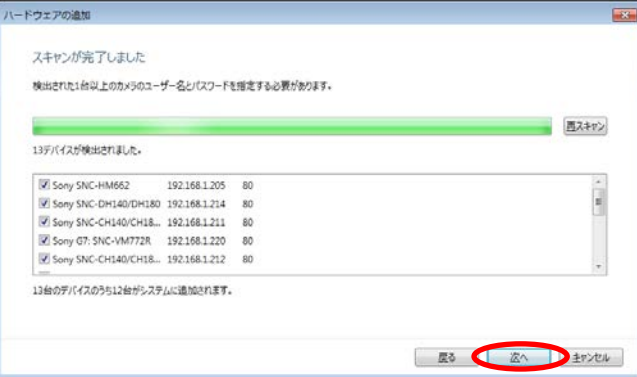

# ⑥カメラが登録されました。「OK」をクリックします。

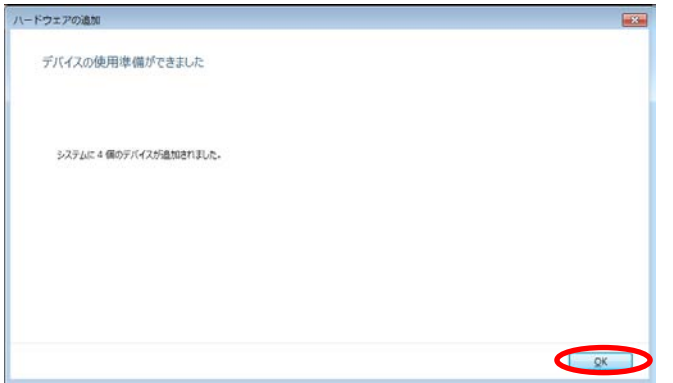

⑦ Sony - Network VMS Management Applicationの右上に 表示される「保存」をクリックします。

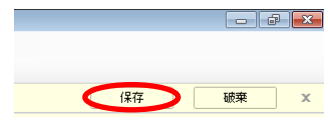

#### 4-13 カメラ登録(手動登録)

レコーダーにカメラを登録する際、カメラを検索する自動登 録ではカメラの認識に失敗することがあります。その場合は 失敗したカメラのみ手動で登録を行ってください。

①デスクトップ上の「Sony - Network VMS Management Application」を起動し、「使用開始」を選択します。次に 「ハードウェアの追加」をクリックします。

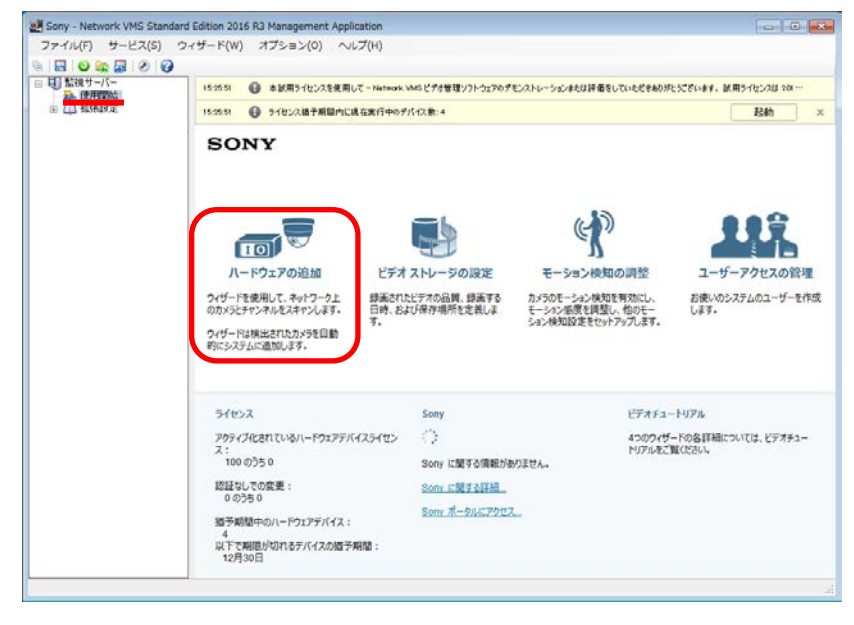

#### ②「追加するハードウェアを手動で指定します」をクリック します。

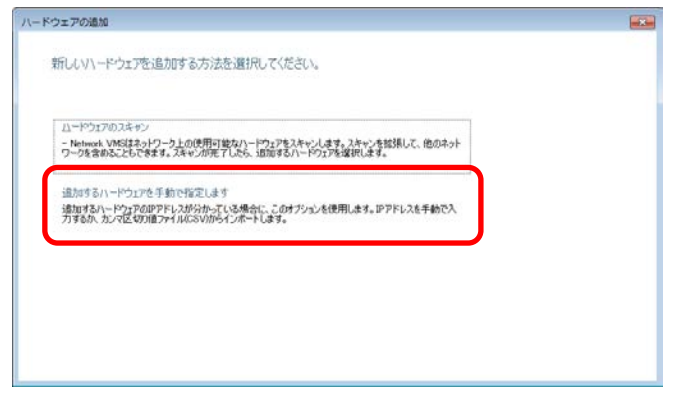

③登録するカメラのIPアドレス、管理者ユーザー名、管理 者パスワードを入力し、ドライバーに登録するカメラ機種のド ライバーを選択します。「次へ」をクリックします。

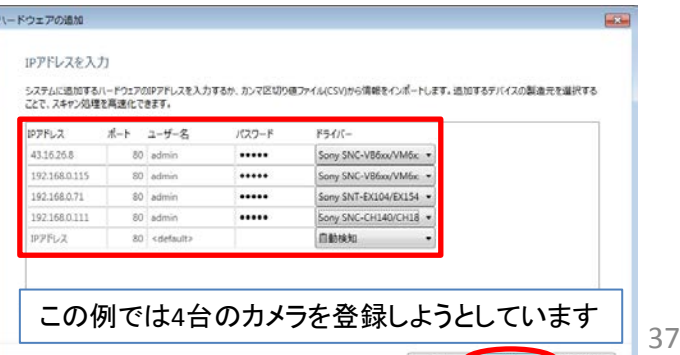

# ④ステータスが接続済みになります。「次へ」をクリックします。

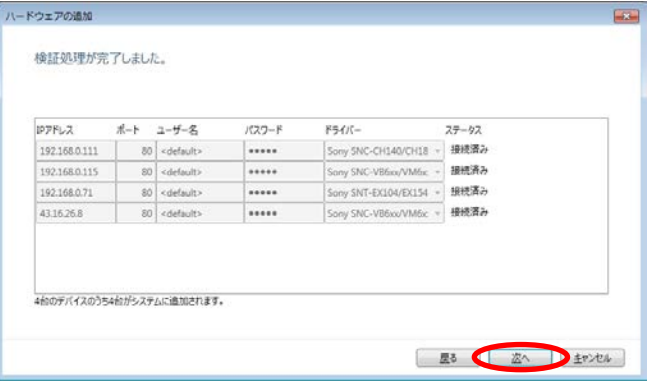

#### ⑥ Sony - Network VMS Management Applicationの右上に 表示される「保存」をクリックします。

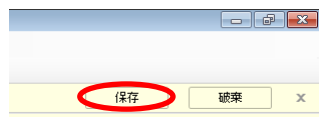

# ⑤「OK」をクリックします。

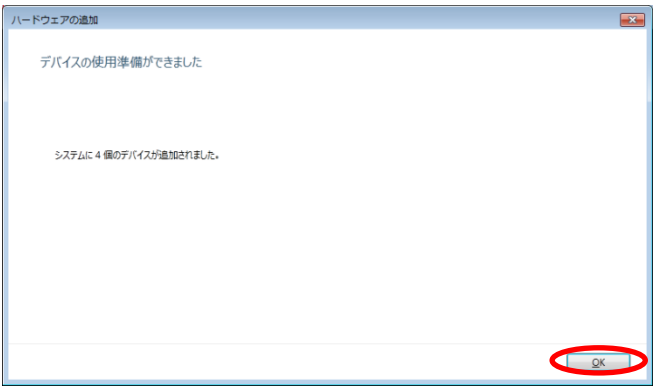

4-14 アーカイブへの移動間隔設定

NVMSでは、録画される領域が1次の録画領域と2次の アーカイブ領域に分かれています。一定間隔で自動的に1 次から2次へデータを移動します。その間隔を設定します。 ソニーでは、1時間間隔を推奨しています。

# ①[スケジュールおよびアーカイブ]の右クリックで表示さ れる[プロパティ]をクリックします。

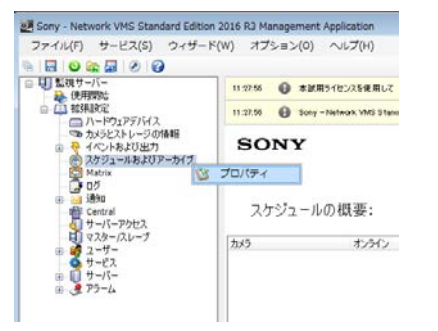

②[アーカイブ中]を選びます。アーカイブ時刻に「00:00: 00」~「23:00:00」を追加します。デフォルトの「12:00:00」を 除き、23回追加操作をします。追加した後、「OK」をクリックし ます。

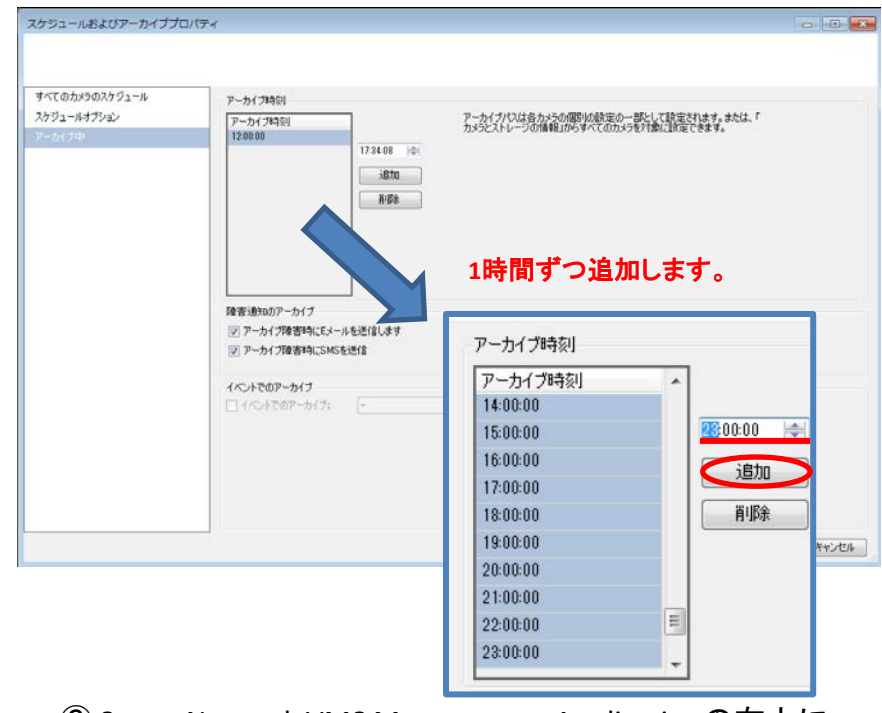

③ Sony - Network VMS Management Applicationの右上に 表示される「保存」をクリックします。 <sup>39</sup>

#### 4-15 カメラ毎の詳細設定

カメラ1台毎にカメラ名称や録画設定・録画保存期間など の各種設定を行います。

①[拡張設定]-[ハードウェアデバイス]の下に登録され たカメラ(ハードウェアデバイス)があります。設定を行うカ メラの上で右クリックで表示される[プロパティ]をクリックし ます。

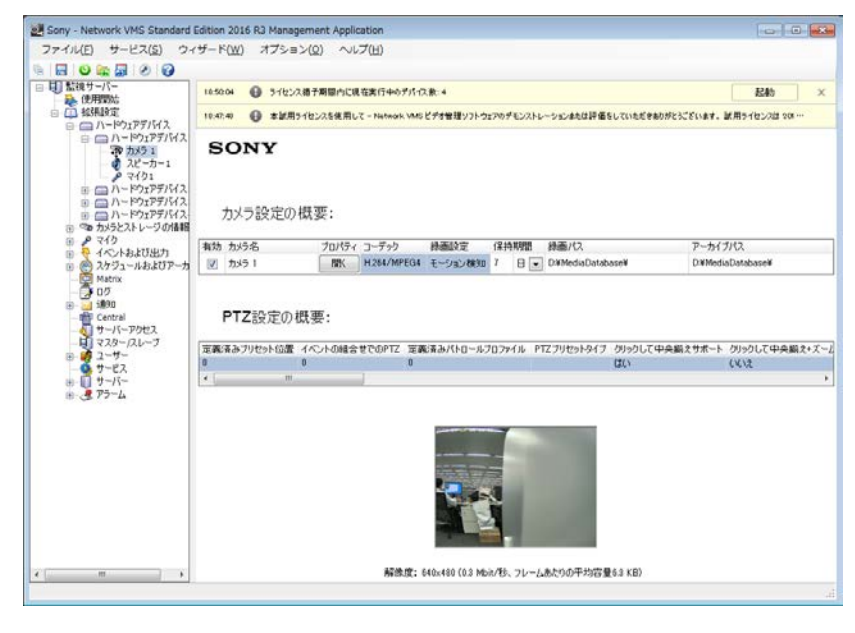

# ②「一般」を選びます。カメラ欄にカメラ名称を入力します。

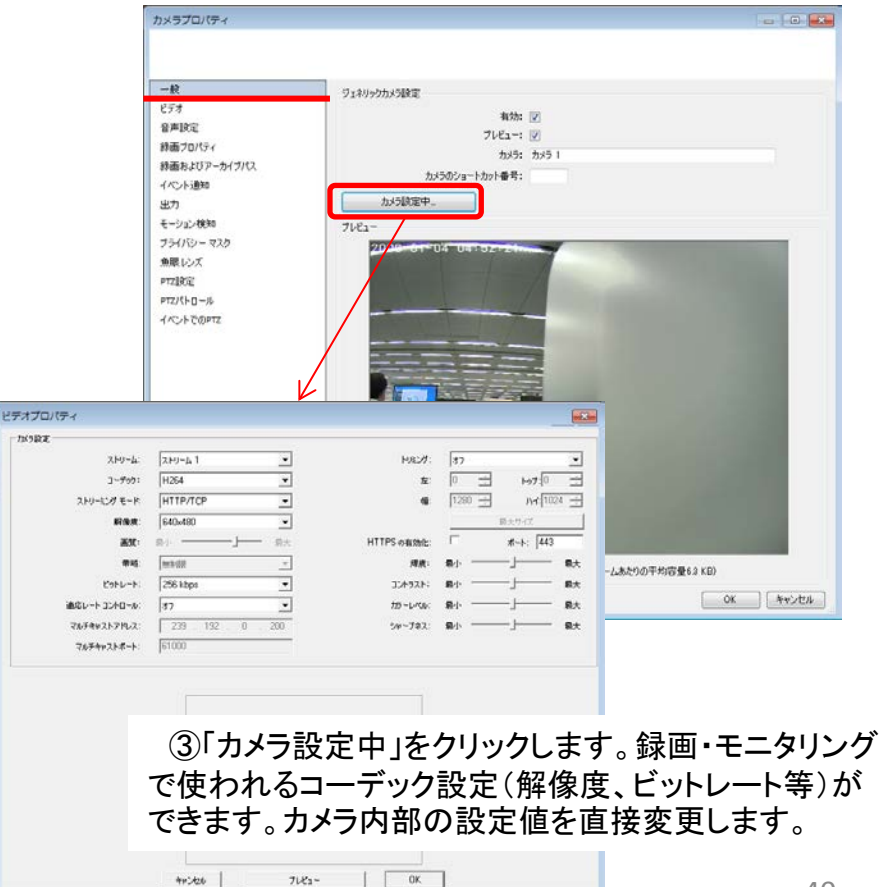

 $78327$ 

#### ④「ビデオ」を選びます。録画・モニタリングのフレーム レートはここで設定します。

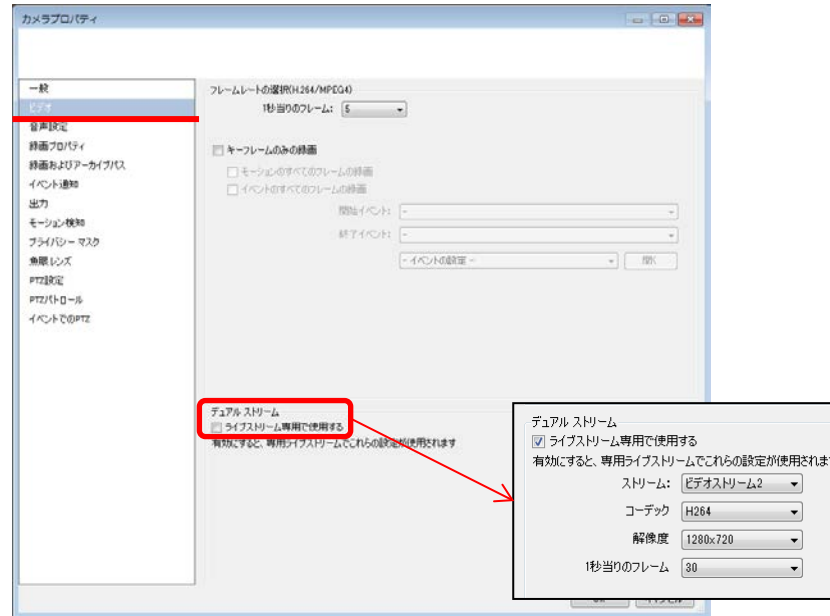

⑤デュアルコーデック設定:録画とモニタリングのコー デックを別々に設定する場合は、ここをチェックします。 ここで設定するものがライブモニタリングで使われるコー デックとなります。

⑥「音声設定」を選びます(音声入出力の無いカメラは項目 がありません)。マイク入力の録音やカメラへの音声送出を 行う場合はここを設定します。音声入出力のあるカメラで録 音や送出を行わない場合、<NONE>を選んでください

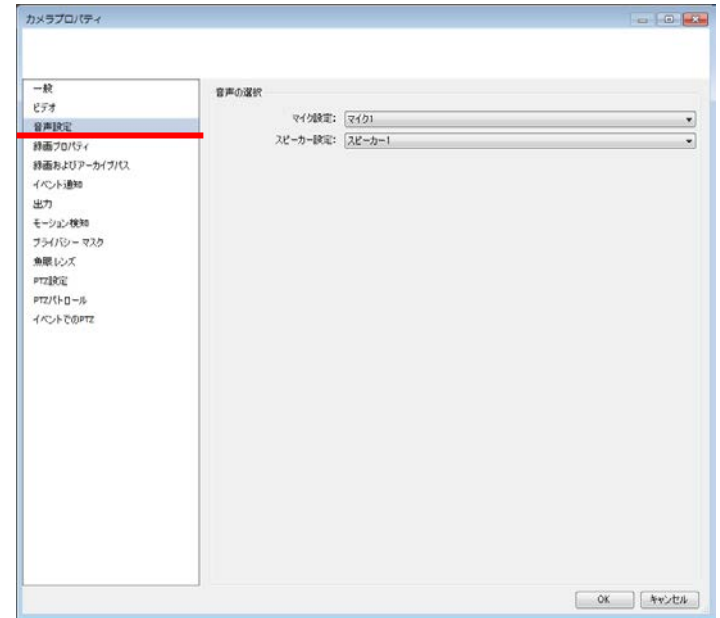

⑦「録画プロパティ」を選びます。録画種別はここで設定 します。次の3つから選択します。常時録画、設定しない: 録画しない、条件。組み込みモーション検知はレコーダー 側でのソフトウェア動体検知です。カメラ側動体検知やカメ ラの接点入力での録画を行う場合は、イベントをチェックし、 開始イベント・終了イベントを選択して下さい。

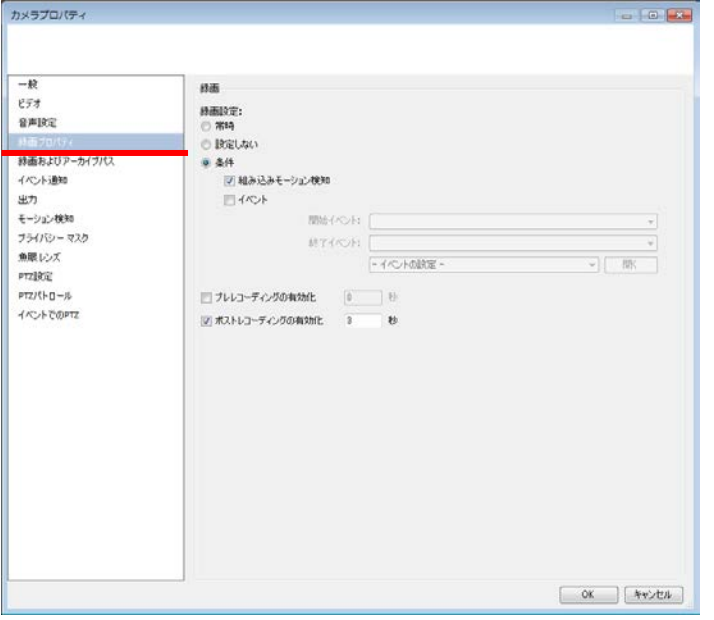

⑧「録画およびアーカイブパス」を選びます。保持期間の 設定がこのカメラの録画データの保管日数となります。録 画パス、アーカイブパスを移動する場合はここで設定しま す。

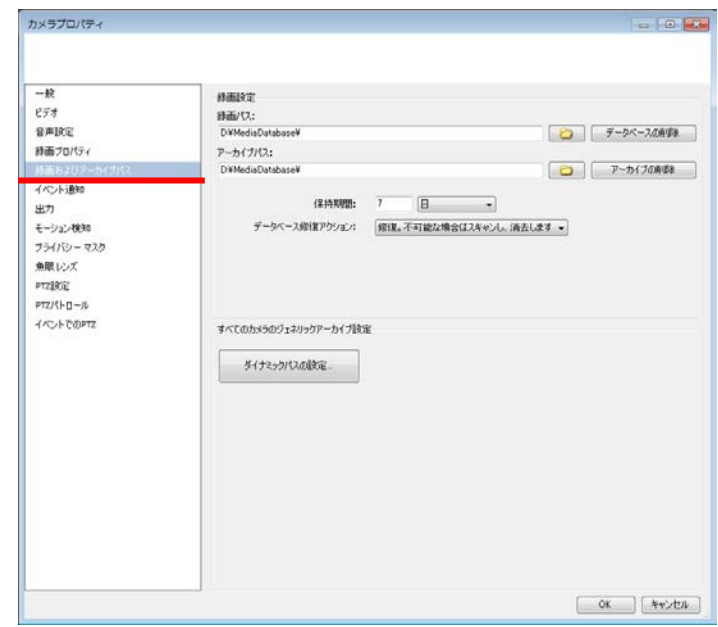

⑨全てのカメラ映像はデフォルトでレコーダー内でモー ション検知されます。常時録画で運用され、モーション検知 自体を使わない場合は有効のチェックボックスをオフにし てください。モーション検知機能を使う場合は、検知エリア を調整します。

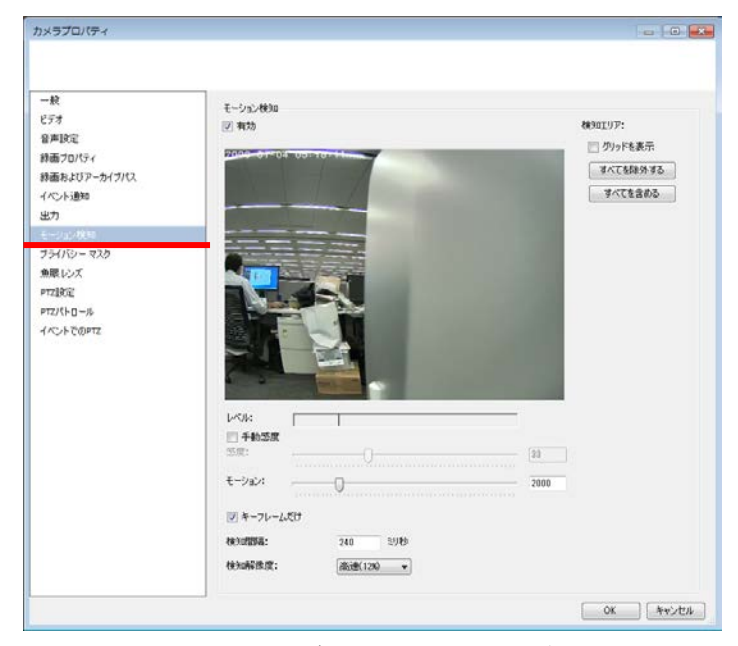

※検知エリアの設定:デフォルトは全領域が検知対象となって います。画面をドラッグすることで検知対象外(除外エリア)に 設定できます。

⑩カメラ機種が360度全方位カメラ SNC-HM662 の場合は、 「魚眼レンズ」を選び、「魚眼サポートを有効にする」にチェッ クを入れ、ImmerVision Enables Panamorph RPL番号を 「A8TRT」としてください。

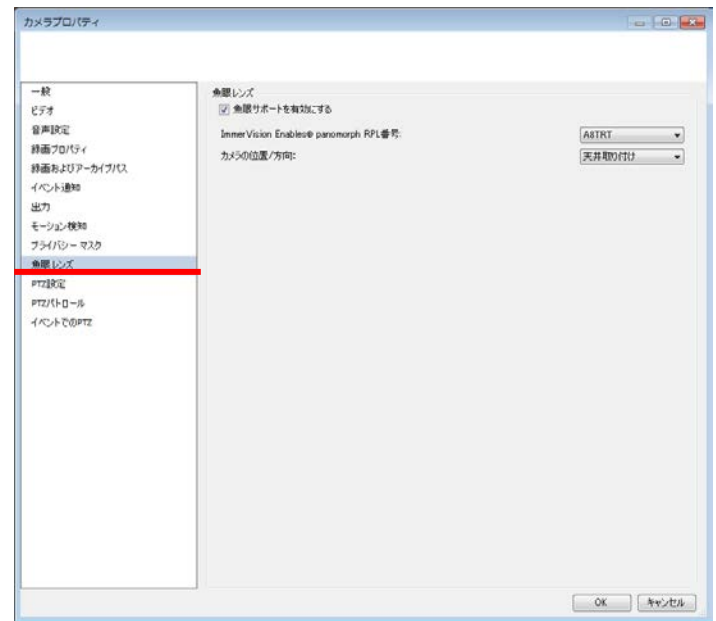

4-16 新規ユーザーの作成

HAW-SIBUのユーザーにはWindowsユーザーと基本ユー ザーの2種類があります。Windowsユーザーは文字通り Windows OSで作成・管理されるユーザーです。基本ユー ザーはHAW-SIBUの録画ソフトウェア上で作成・管理され るユーザーです。デフォルトではWindows OSの管理者 ユーザーグループに録画ソフトウェアの全ての権限が与え られています。

実際の運用においては、モニタリングや再生などの通常 操作を行うユーザーと設定変更などを行う管理者は別々 のアカウントを用意するのが普通です。ここでは設定変更 などの権限を落とした一般ユーザーを作成します。

①[拡張設定]-[ユーザー]を展開すると、Administrators という名称のユーザーアカウントがあります。[ユーザー] の上で右クリックし[新規基本ユーザーの追加]を選びます。

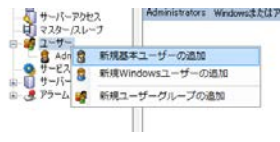

②新規基本ユーザーの追加ウィンドウで、ユーザー名とパ スワードを入力します。

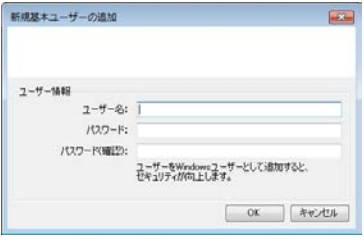

# ③ユーザープロパティウィンドウが開きます。 [ジェネリック アクセスプロパティ]で操作権限を設定します。

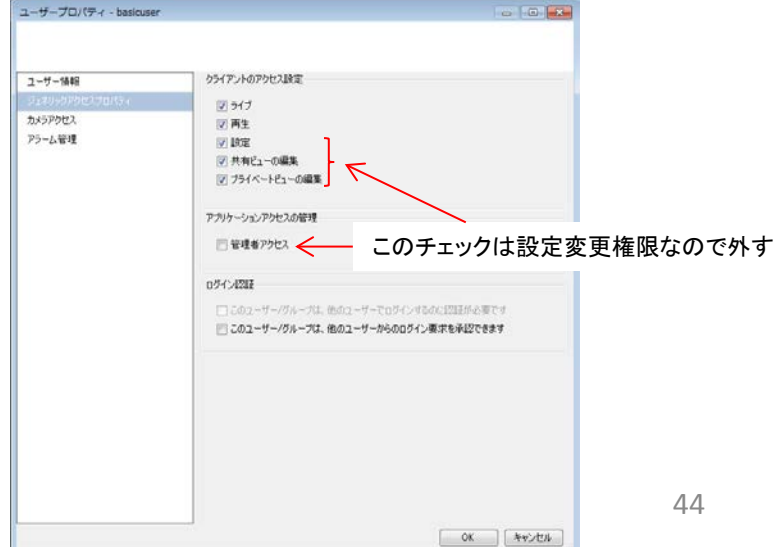

④ [カメラアクセス]でカメラ毎の操作権限を設定します。

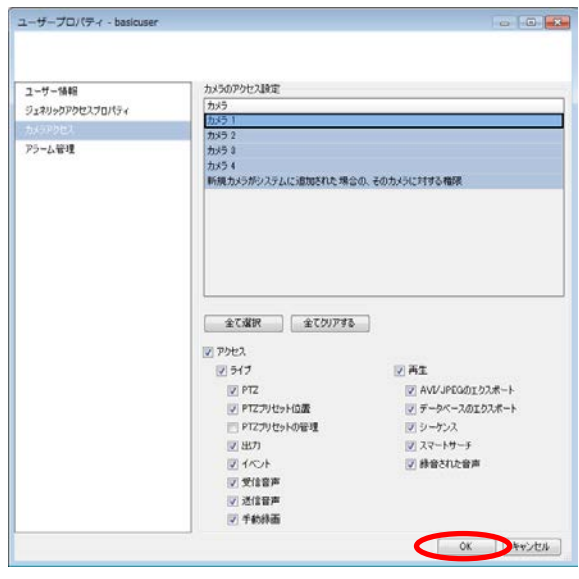

⑤「OK」をクリックします。

# ⑥「保存」をクリックします。

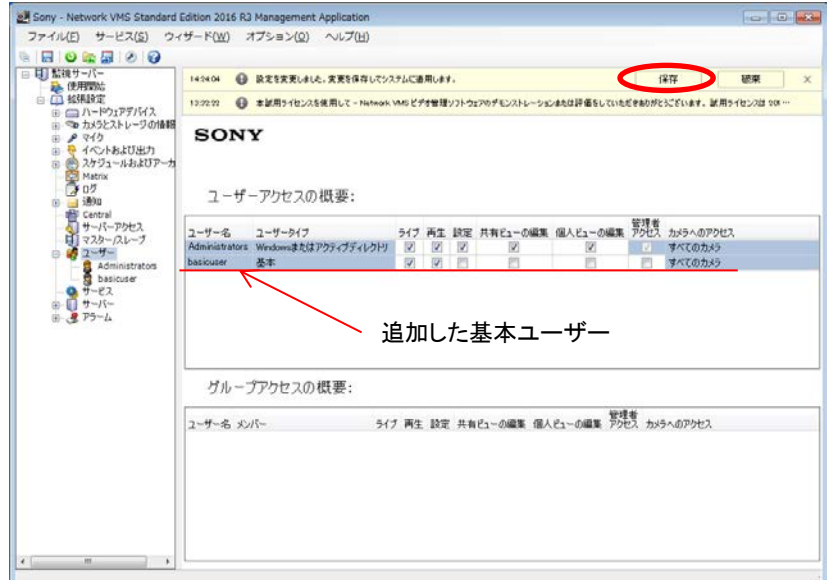

※複数同一権限のユーザーを作成する際には、新規ユー ザーグループを作成しユーザーグループに権限を設定する のが簡単です。

#### 4-17 アクティベーション

カメラの新規登録(追加登録)を行った後、ライセンスをア クティベーションしていただく必要があります。この作業を しないと30日経過後に登録したカメラは使用できなくなりま す。ライセンスのアクティベーションは、Webブラウザーから ソニーのライセンスサイト:eCSiteにアクセスしていただく 必要があります。

①USBメモリをHAW-SIBUに接続します。

②「Sony - Network VMS Management Application」を起動 します。

③[ファイル]-[ライセンスをオフラインで認証]をクリック します。

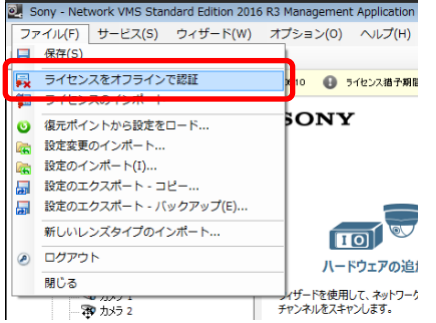

④「ライセンス」ウィンドウが開きます。「エクスポート」をク リックします。

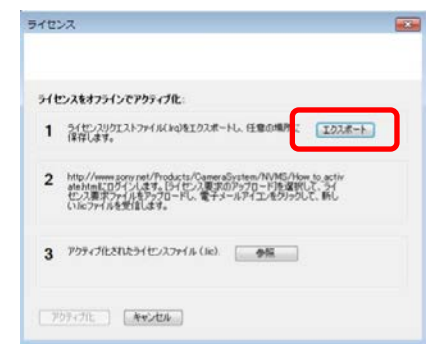

#### ⑤ファイルの保存先にUSBメモリを選択し、「保存」をクリック します。保存されたら、USBメモリを取り出します。

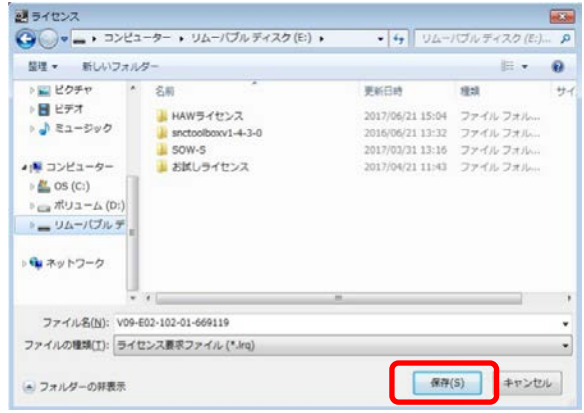

⑥USBメモリをインターネット接続されたPCに接続します。 ⑦Internet Explorer等WEBブラウザ―で eCsite にログイン します。初めての場合はユーザー登録を行います。

#### <https://web.ecspert.sony.biz/>

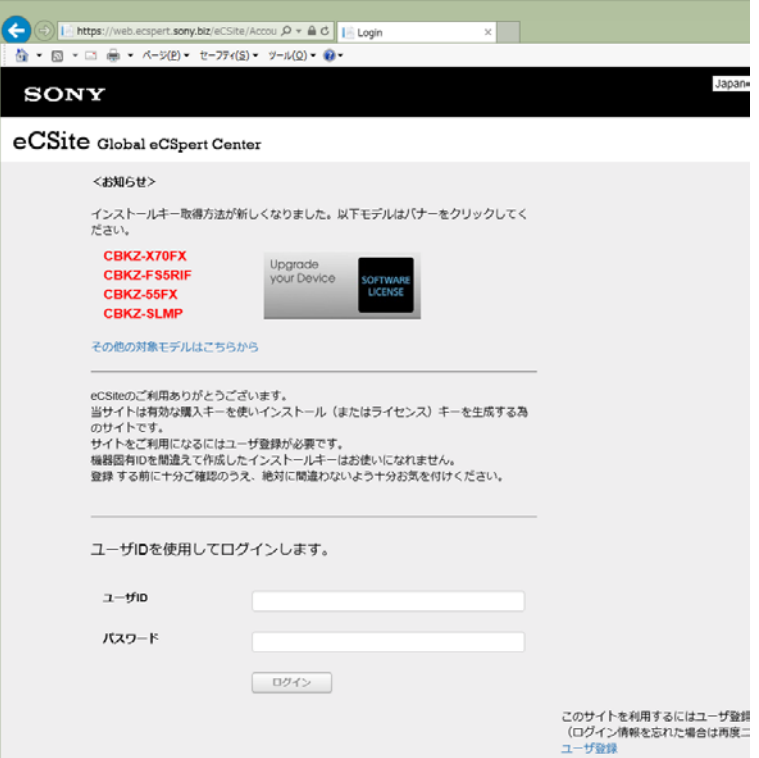

# ⑧eCSiteにログインしたら、「NVMS License Management System」をクリックします。

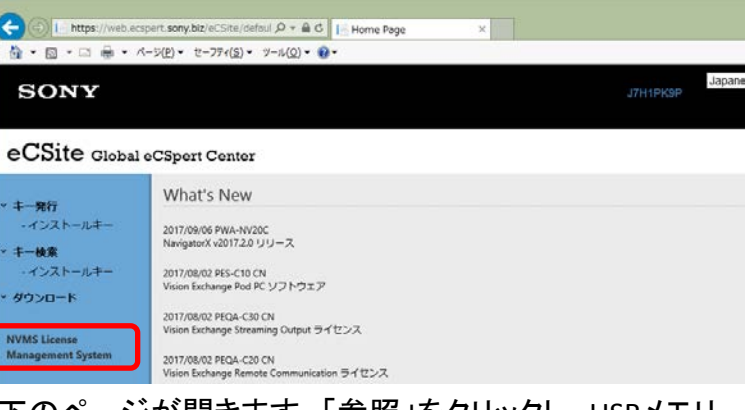

#### ⑨以下のページが開きます。「参照」をクリックし、USBメモリ から⑤で保存したファイルを選択します。次に、「Activete」を クリックします。

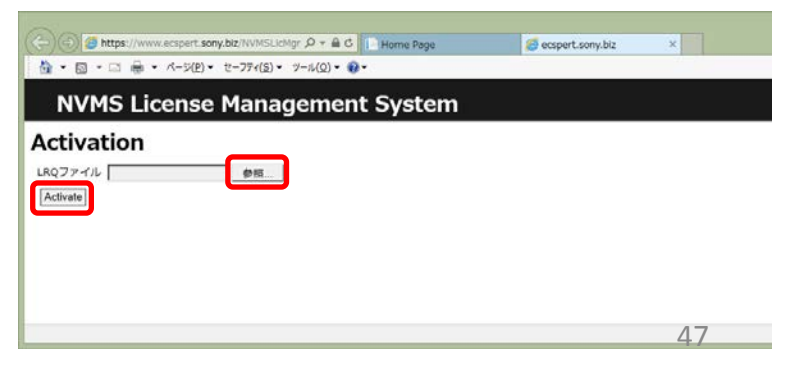

⑩「Activateを行いますか?」で「OK」をクリックします。ライセ ンスファイルを開くか保存するかを選択する場面では、「保 存」をクリックします。

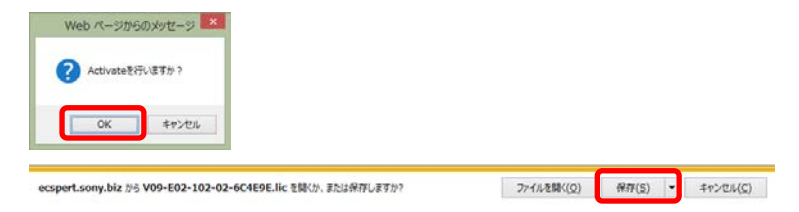

⑪保存したライセンスファイルをUSBメモリにコピーします。 USBメモリを取り出します。

⑫USBメモリをHAW-SまたはSOW-SがインストールされたPC に接続します。

⑬ 「ライセンス」ウィンドウの「参照」をクリックし、⑪でコ ピーしたライセンスファイルを選択します。次に、「アクティ ブ化」をクリックします。

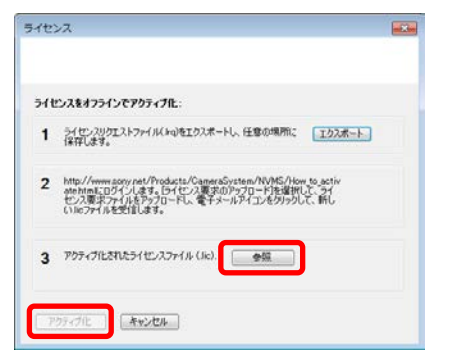

⑭「Sony - Network VMS Management Application」の左側ツ リーで「ハードウェアデバイス」を選びます。登録したカメラ 名の右隣のライセンス欄で全てのカメラが「ライセンスあり」 になっていることを確認します。

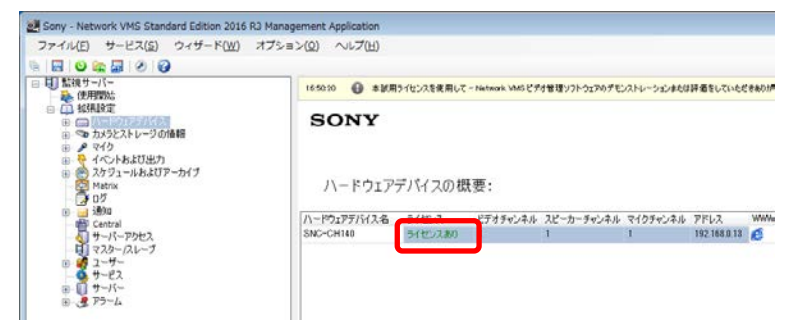

#### 「使用開始」をクリックします。以下の画面でアクティベートさ れたカメラ数を確認することができます。

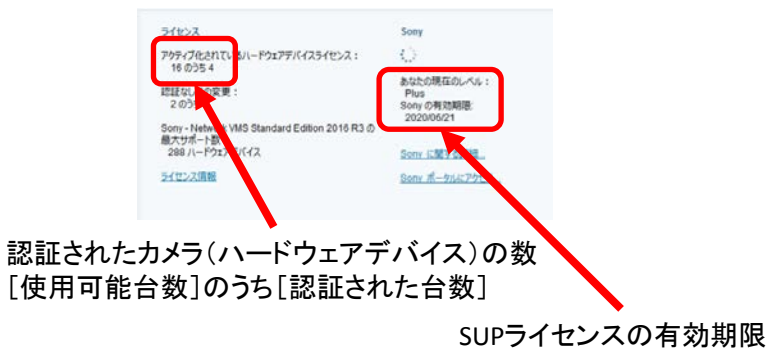

4-18 Smart Clientのビュー作成

Smart Clientでビュー(レイアウト)を作成します。ビューは分割 画面の中にカメラなどをはめ込んだものです。ビューはクライア ント側ではなく、HAW-SIBU本体の中に保存されますので、どのク ライアントからでも作成したビューを呼び出すことができます。 ※Smart Clientの詳細設定に関しては、Smart Clientのユー ザーマニュアルをご参照ください。

①デスクトップの「Smart Client」アイコンをダブルクリックします。

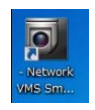

②「Connect」をクリックし、Smart Clientにログインします。

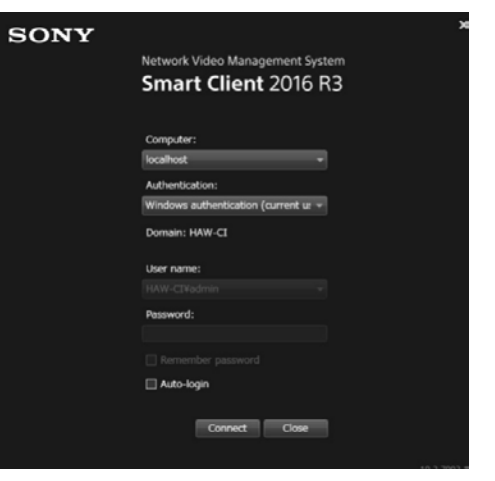

# ③Smart Clientを日本語化します。 Smart Clientの右上にある「 」をクリックします。 「Options」が表示されます。

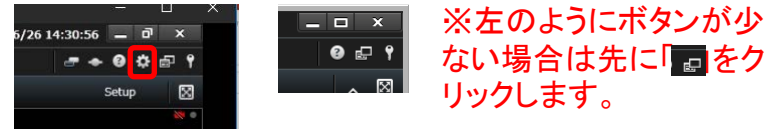

# ④左メニューの「Language」をクリックします。

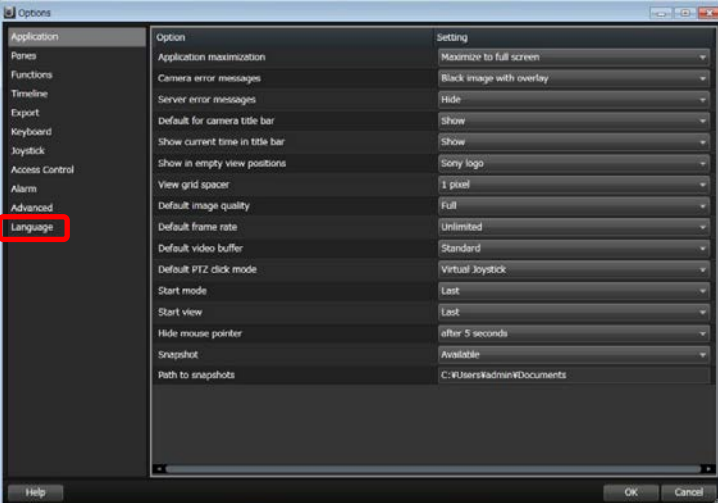

⑤"System language:"で "Japanese(Japan)"を選択しま す。右下「OK」をクリックします。

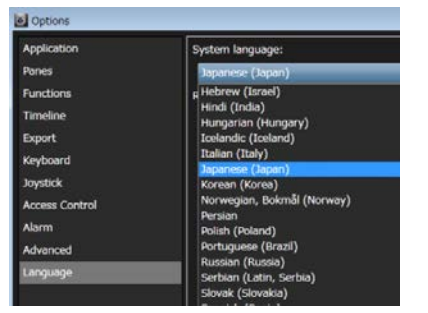

⑥Smart Clientを再起動してください。 「×」でSmart Client終了後、Smart Clientを再起動してくだ さい。メニューが日本語化されたことを確認してください。

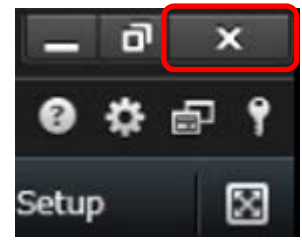

⑦右上の「設定」をクリックします。 設定モードに移行します。

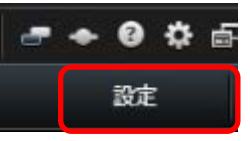

#### 設定モード中は「設定」ボタンなどがオレンジ色になります。

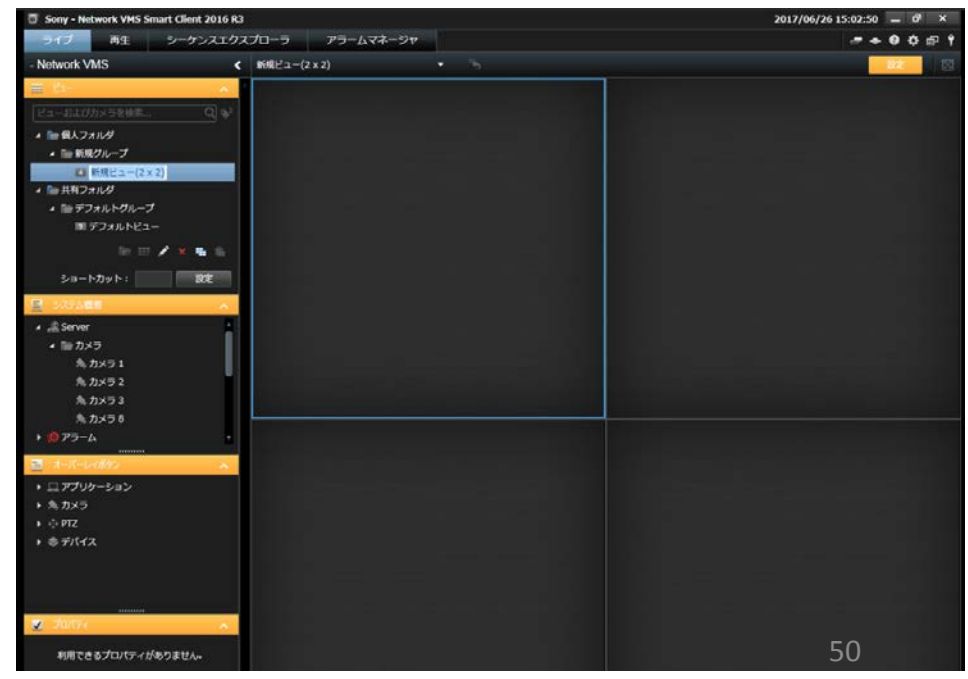

⑧左メニューの「ビュー」の「共有フォルダ」-「デフォルト グループ」をクリックします。

※個人フォルダ下のビューは自分自身のみが見え・使え るものです。ユーザー間で共有するビューは共有フォルダ 下にビューを作成します。

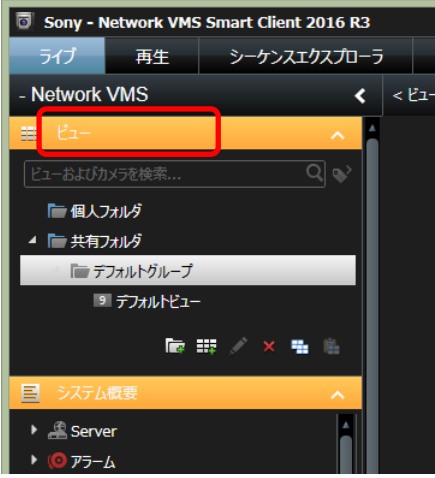

⑨ここでは、2×2のビューを作成します。

「新規ビューを作成」をクリックします。4:3 > 2 x 2の順に選 択します。

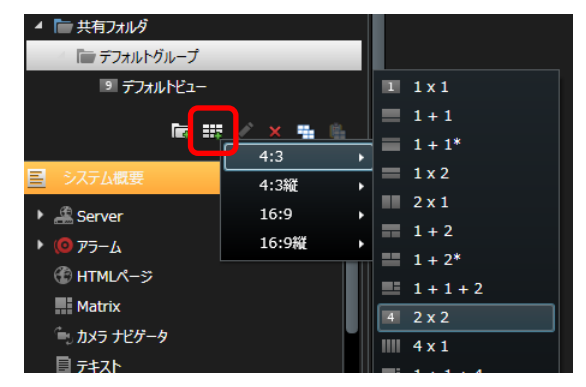

# ⑩2 x 2の新しいビューが作成されました。

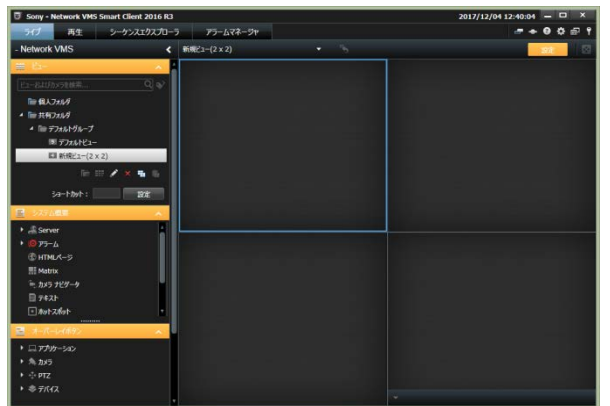

# ⑪カメラをビューに割り付けます。 「システム概要」の[Server]-[カメラ]を展開します。 カメラ名をドラッグアンドドロップで画面枠に貼り付けるとビューに映像が表示されます。

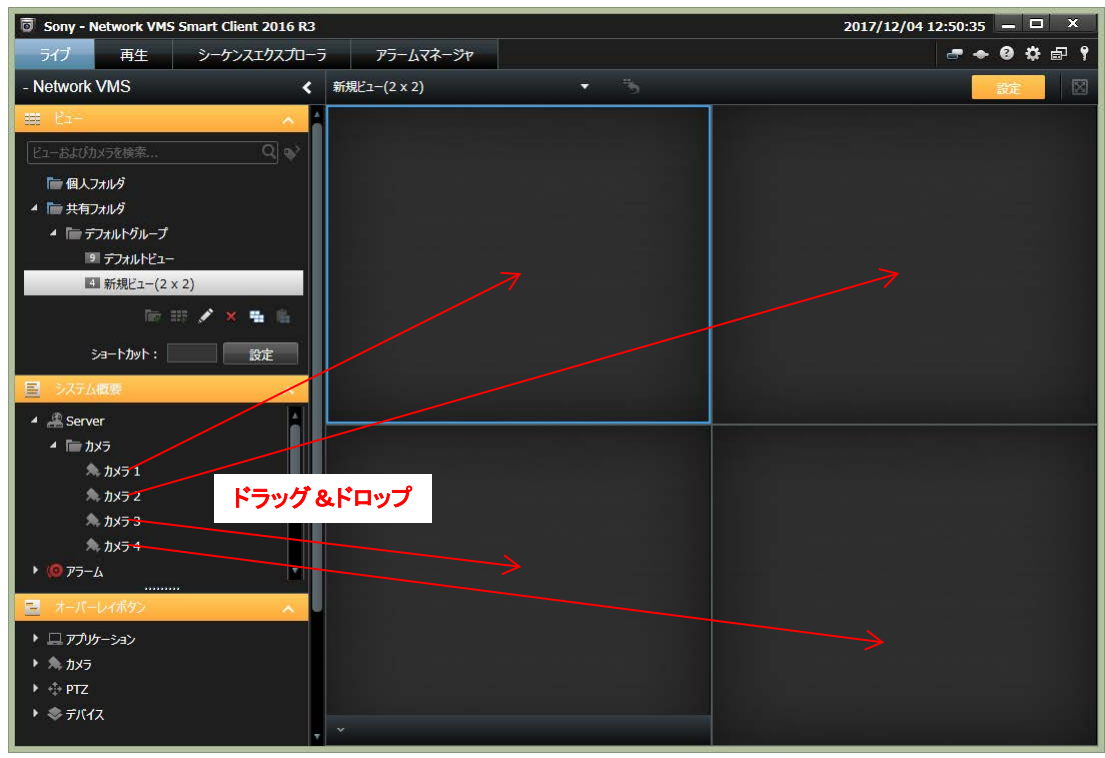

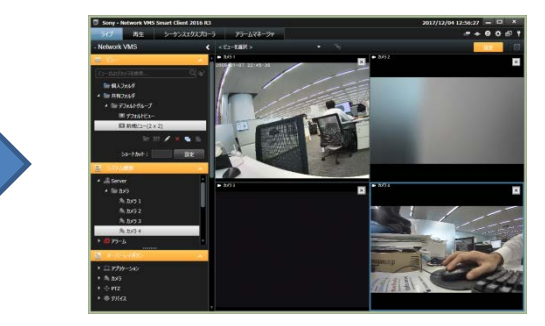

⑫「名前の変更」をクリックしビューに名前 を付けます。

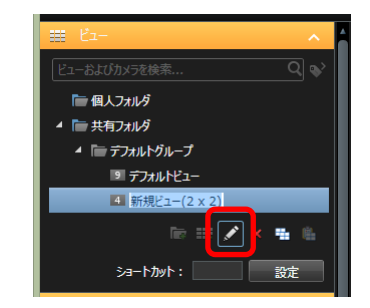

⑬右上の「設定」をクリックして、設定 モードを抜けます。

# 5.クライアントとの接続

5-1 外部のSmart Clientからのモニタリング ①Smart Clientのインストーラーを入手、インストール実行 クライアントをインストールするPC上でWebブラウザを起動しURL 入力欄にHAW -SIBU のIPアドレスのIPアドレスを入力します。 右の画面が開きます。HAW -SIBU のバージョンと同じクライアント ソフトをダウンロードしてください 。 32bit版のOSをお使いの場合は以下のサイトより、お使い の HAW -SIBUのバージョンに対応した32bitクライアントソフトウェア をダウンロードして下さい。 [https://www.sony.net/Products/CameraSystem/NVMS/software/](https://www.sony.net/Products/CameraSystem/NVMS/software/index.html#HAW-S) [index.html#HAW](https://www.sony.net/Products/CameraSystem/NVMS/software/index.html#HAW-S) - S ダウンロードしたインストーラーを実行します。 ②Smart Clientを実行する。 ③「コンピュータ:」にHAW -SIBU のIPアドレスを入力する。 「認証:」には、ログインするユーザーが基本ユーザーの場合 はBasic Authenticationを、Windowsユーザーの場合はWindows Authenticationを入力する。 「ユーザー名:」・「パスワード:」にログインするユーザー名・パ スワードを入力する。

④「接続」をクリックする。

※接続後に呼び出されるビューはデフォルトでは前回ログアウト した際に表示していたビューです。

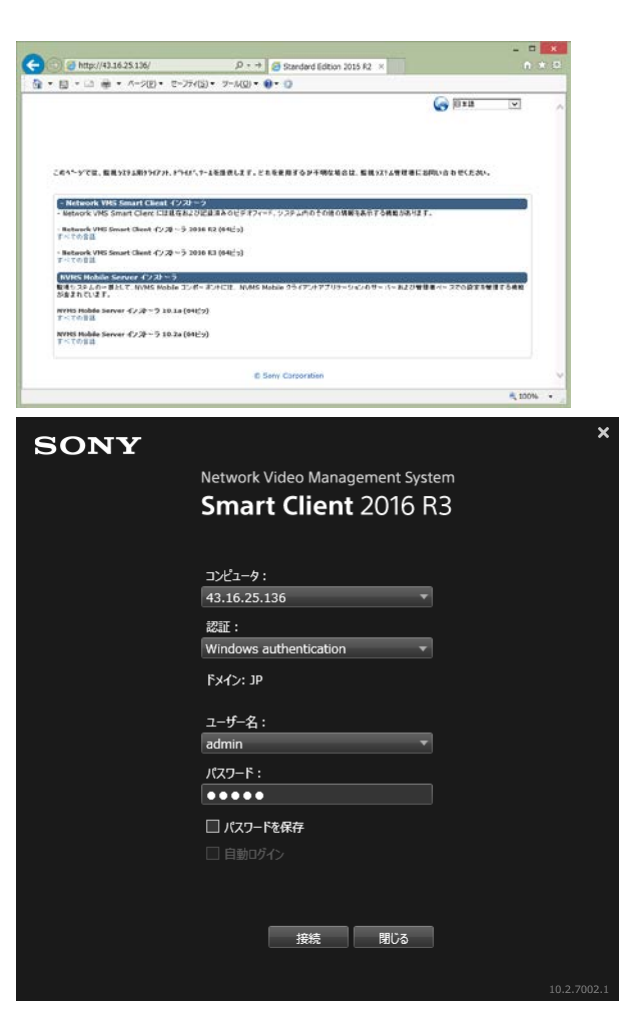